## **Check Point Course Materials - Virtual Environment**

#### **Objectives**

- Understand the network and servers used for the course materials.
- Know how to configure the virtual network environment used for the course materials.
- Know how to copy virtual machines using a base build and linked clones.
- Know the importance of the VNnet network adapter setting.

#### **Prerequisites**

- Host Computer, Minimum Specification, Core Duo 8GB RAM and 120GB of free disk space.
- VMware WorkStation, ESXi or another HyperVisor
- Windows 2008R2 ISO to build Virtual Machines
- Windows XP Pro or Windows 7 Virtual Machine
- Check Point R75.20 or later Windows ISO
- Check Point R75.20 or later SPLAT ISO

## **Release Date** 19<sup>th</sup> September 2012

## **Document Number** 560012091901

*This document applies to the following R75 ebook course materials.*

*Check Point Management Essentials - Part 1*

*Check Point Management Essentials - Part 2*

## *www.elearncheckpoint.com*

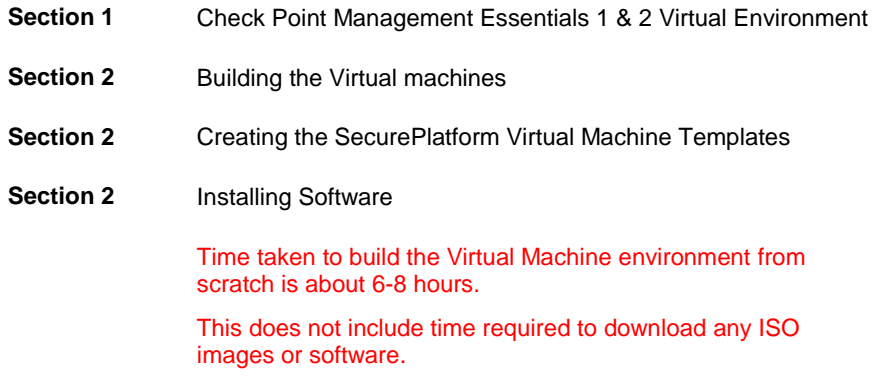

*The contents of this document cannot be modified without the express permission of an authorized representative of the copyright owner.*

## *Contents*

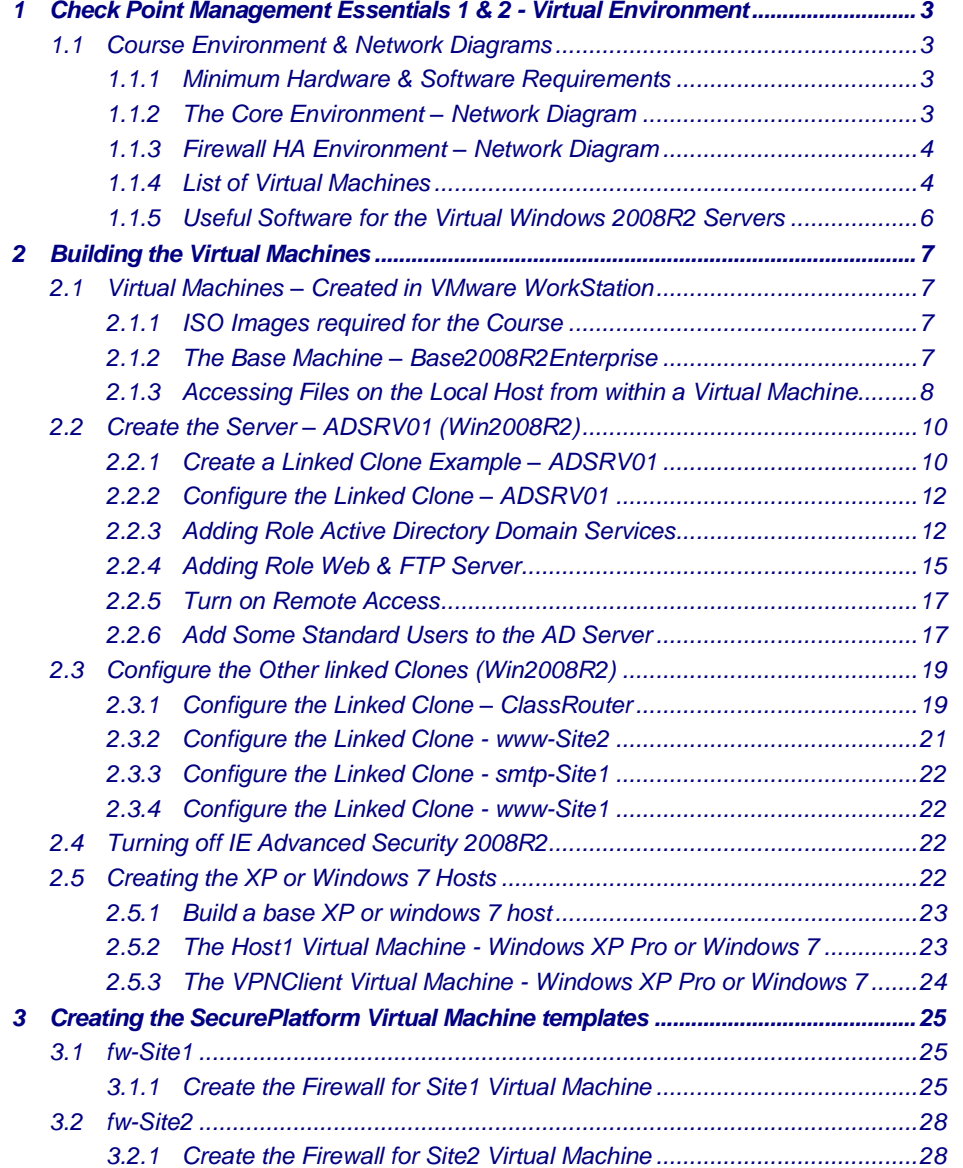

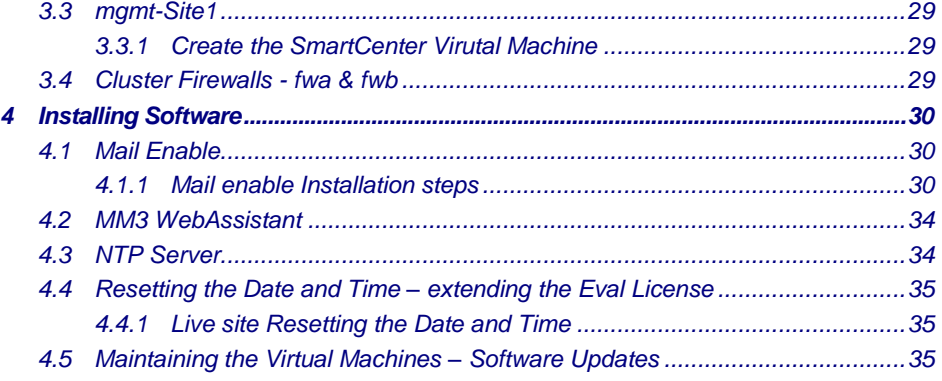

#### <span id="page-2-0"></span>**1 Check Point Management Essentials 1 & 2 - Virtual Environment**

The course materials can be completed using virtual machines or a mixture of VMs and real physical machines.

It is recommended that virtual machines are used for these course materials.

The course materials assume that you will be using virtual machines. The materials and environment were tested using VMware WorkStation 7.1.

#### <span id="page-2-1"></span>**1.1 Course Environment & Network Diagrams**

All of the explanations and exercises in the course materials use the IP addressing for the environment as illustrated in the following diagrams.

#### <span id="page-2-2"></span>1.1.1 Minimum Hardware & Software Requirements

The lowest tested specification for a host PC is listed below.

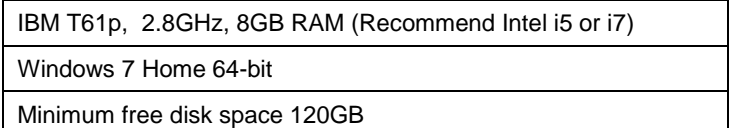

The Windows virtual machines can be either 32-bit or 64-bit.

The virtual machines were allocated a maximum 1024MB RAM. For the firewalls in the virtual environment it is possible to use 512MB to reduce memory usage.

If possible allocate up to 2GB RAM for the SmartCenter (mgmt-Site1) as this will decrease the time taken to compile and install security policies.

#### <span id="page-2-3"></span>1.1.2 The Core Environment – Network Diagram

The basic setup for the course is shown in the diagram. For a large part of the course materials only five virtual machines need to be powered on.

- mgmt-Site1 10.1.1.1
- fw-Site1 172.21.1.1
- ClassRouter 172.21.1.254
- Adsrv $01 10.1.1.2$
- $Host1 10.1.11100$

The VM ClassRouter functions as a router, external client, Web & FTP server. Any number of additional machines can be added to customize the environment.

If physical RAM is low on the host then it is possible to configure the host PC with a VMware network address 10.1.1.00 and get it to act as 'Host1' to run the Check Point SmartConsole clients.

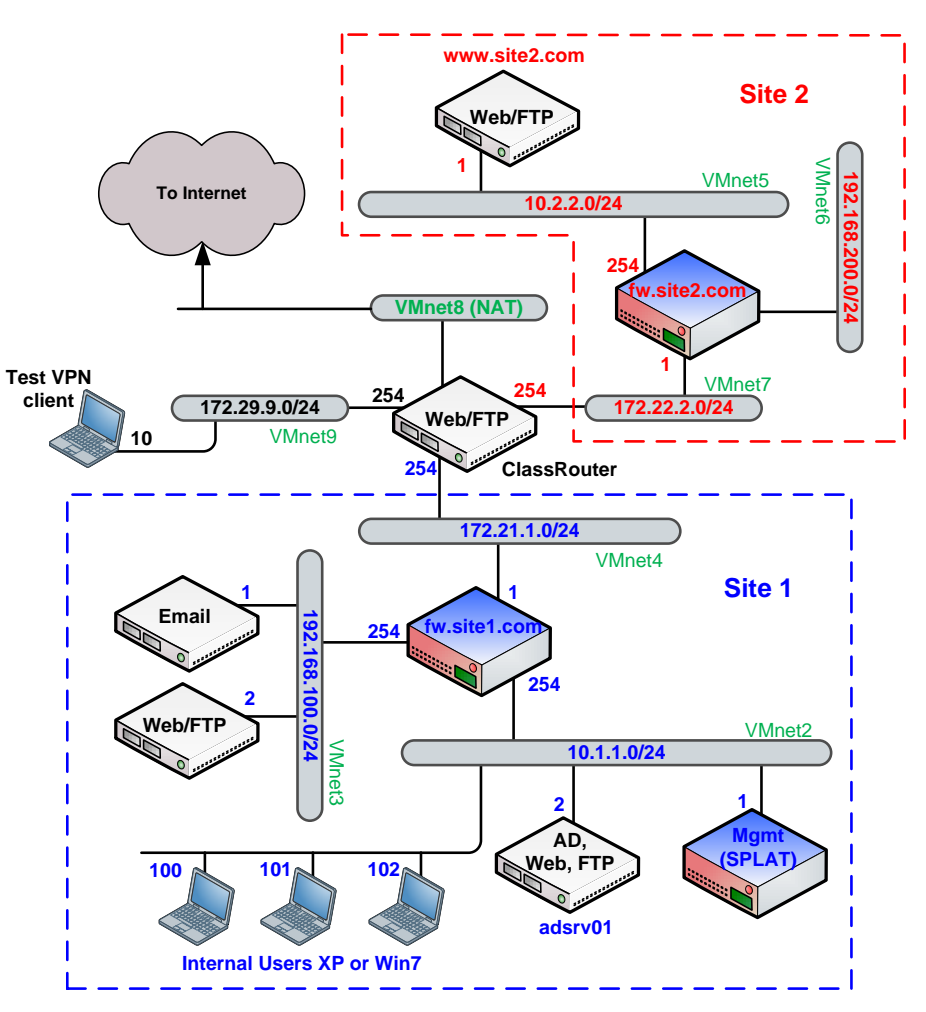

#### <span id="page-3-0"></span>1.1.3 Firewall HA Environment – Network Diagram

The extra firewalls fwa & fwb are created at the start of the HA Module for part 2 materials.

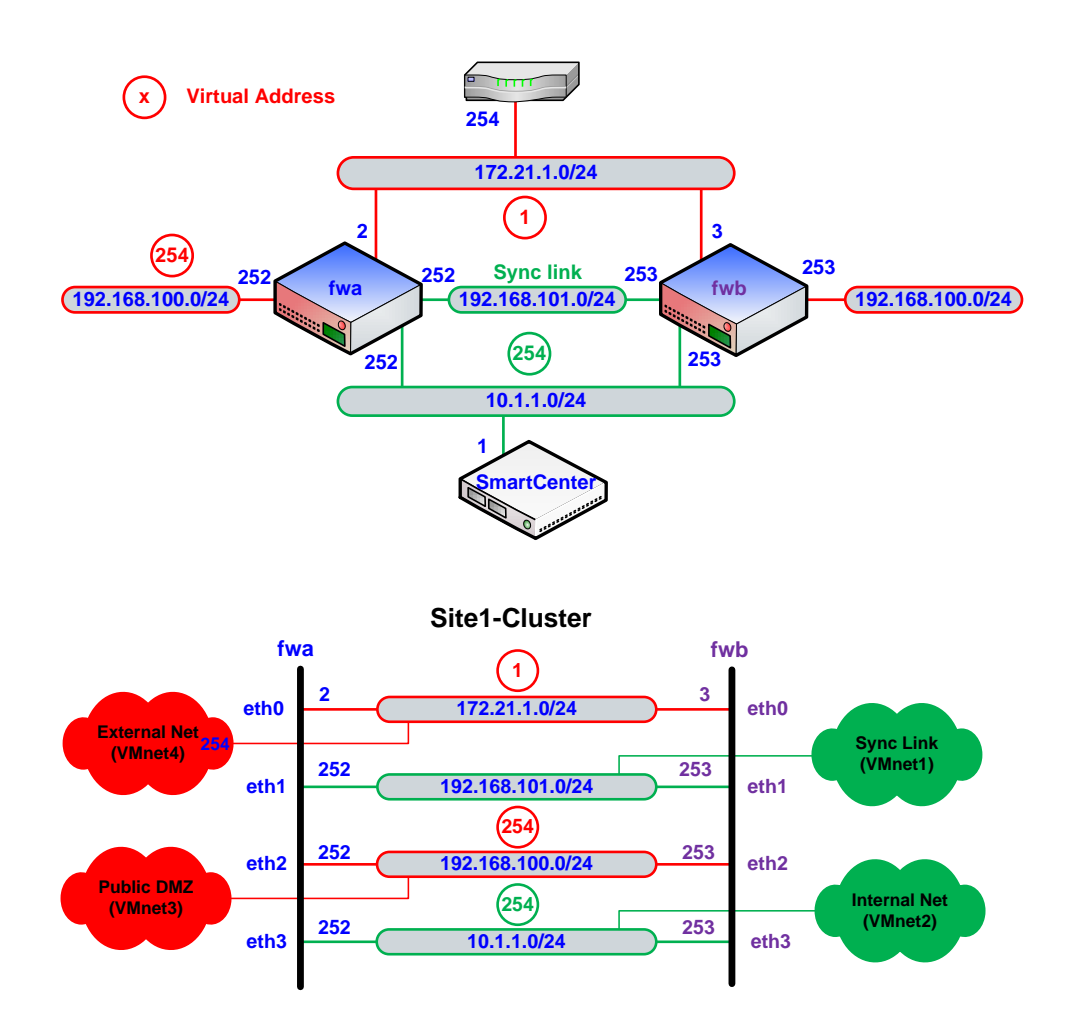

Do not try and reuse the existing virtual firewalls for the HA exercises by copying or cloning them. You'll find it just as quick to create them from scratch.

It is also good training and practice to create the SecurePlatform firewalls from scratch. It should only take about 10 – 20 minutes to create both in a Virtual environment.

### <span id="page-3-1"></span>1.1.4 List of Virtual Machines

These course materials use VMware Workstation.

However, any Hypervisor can be used that supports the required OS for the listed virtual machines.

If you are experienced with Hypervisors then you may already have reference machines that can be cloned and just need IP address changes and software installed.

If you are not familiar with VMware then creating the machine environment from scratch is a useful exercise.

Use 32-bit virtual machines for any machine that has a Check Point Firewall or SmartCenter product installed.

A useful google search is 'Check Point lifecycle'.

The machines marked in **red** should be available before starting the course materials, required on the first day of the course.

The machines marked in **blue** will be required for later modules during the course, required on the second or third day of doing the course.

All networks in the class environment use **subnet mask 255.255.255.0**, also known as **/24** or class C network.

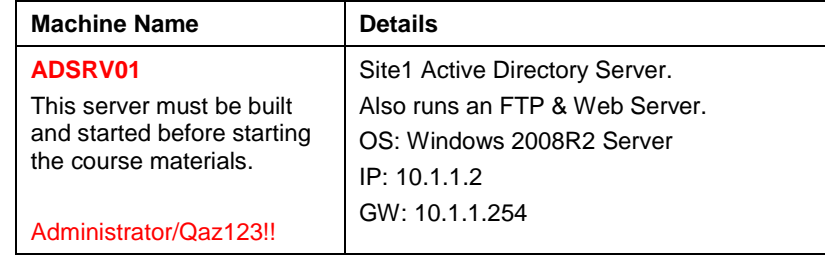

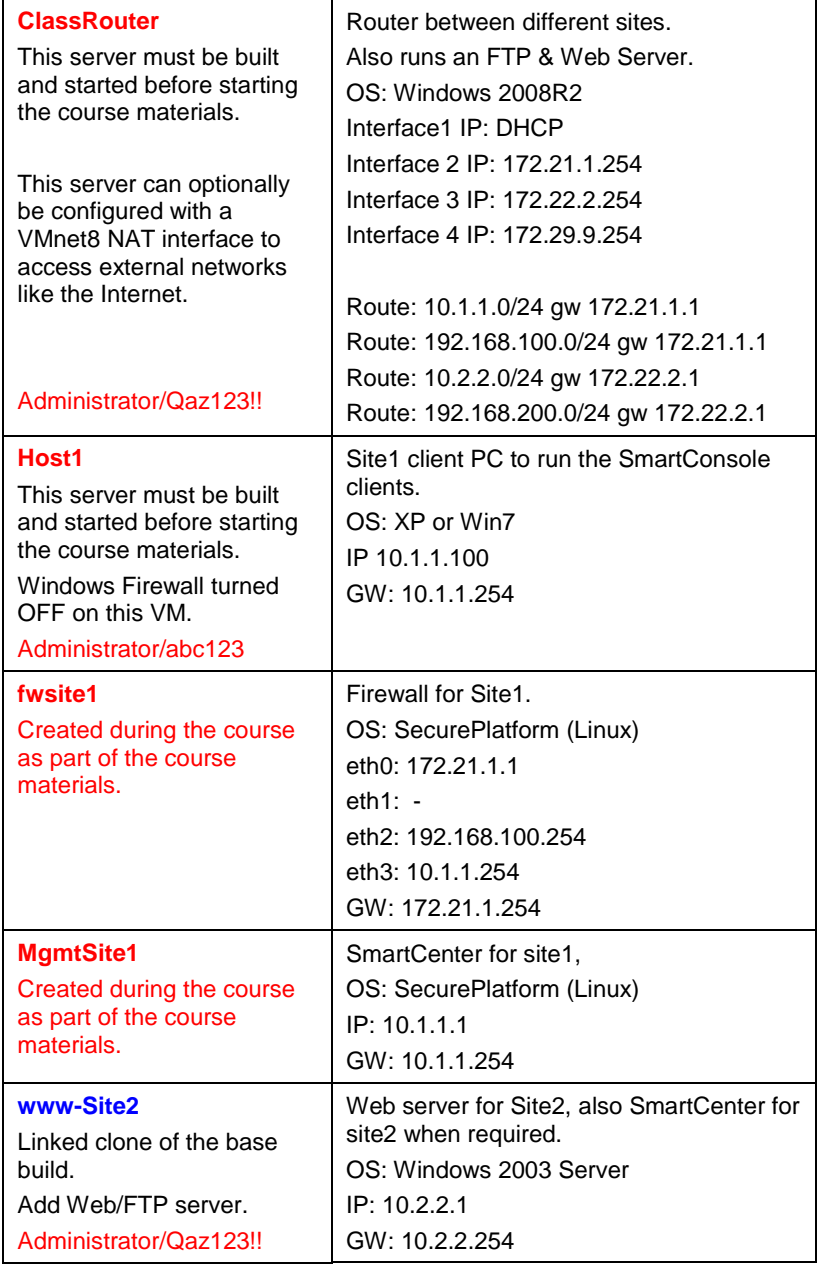

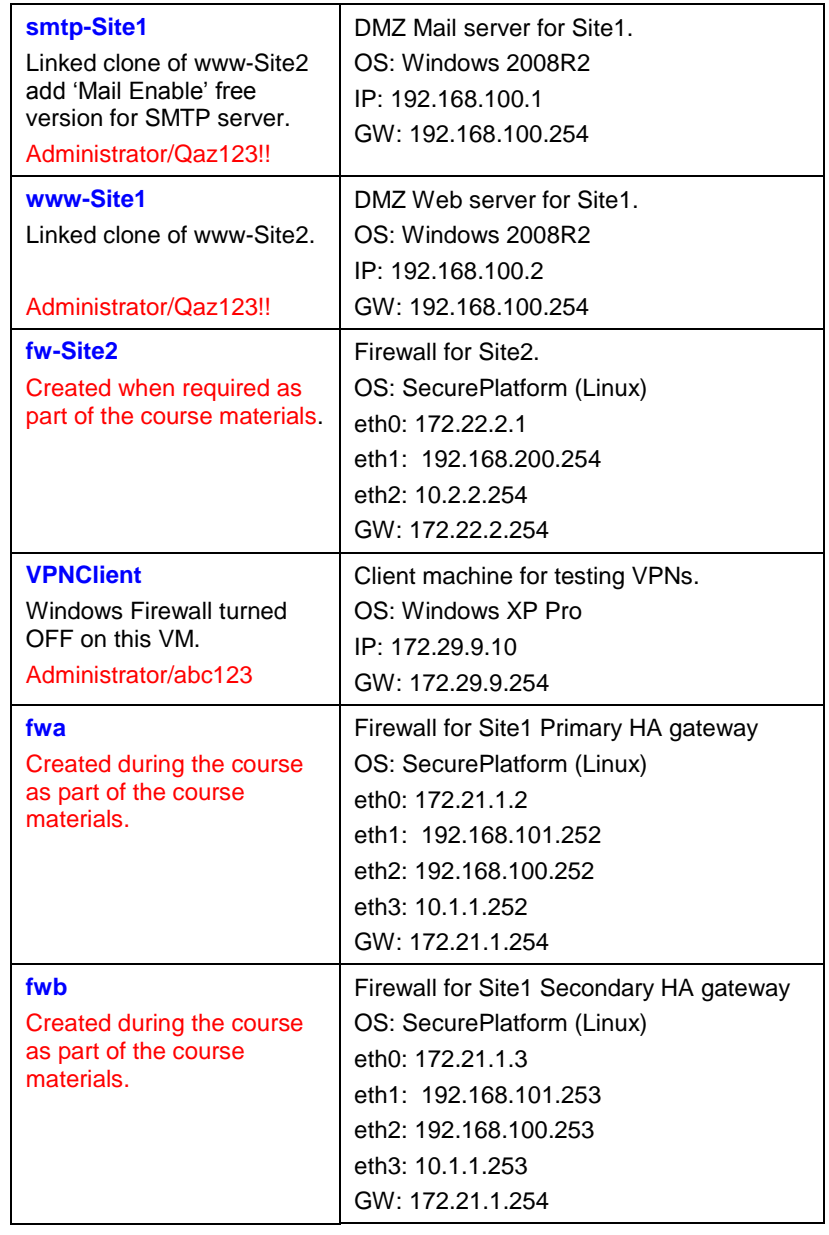

When creating the SecurePlatform virtual machines it is better to create them as new virtual machines rather than clone and edit the virtual machine settings.

Creating them individually is good practice for becoming familiar with SecurePlatform installations.

Use both the WebUI and command line options for installation.

Check Point UTM-1 Appliances expect the WebUI to be used for initial installs and upgrades.

Generic SecurePlatform installations can use either the WebUI or the command line for both initial configuration and upgrades.

Check Point IP Appliances (Nokia IPSO based) cannot be created as virtual machines.

## <span id="page-5-0"></span>1.1.5 Useful Software for the Virtual Windows 2008R2 Servers

The following software would be useful if installed on the Windows 2008R2 Server virtual machines for the classroom environment.

Not all of the packages are required for the course materials.

Some of the applications are used as part of an exercise during the course.

All of the software can be downloaded from the Internet and may have specific license and usage restrictions.

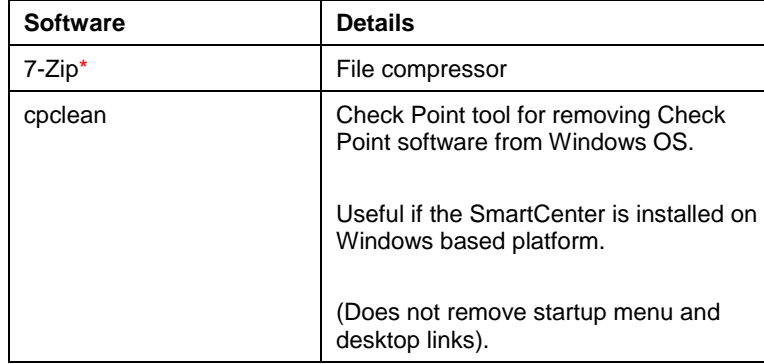

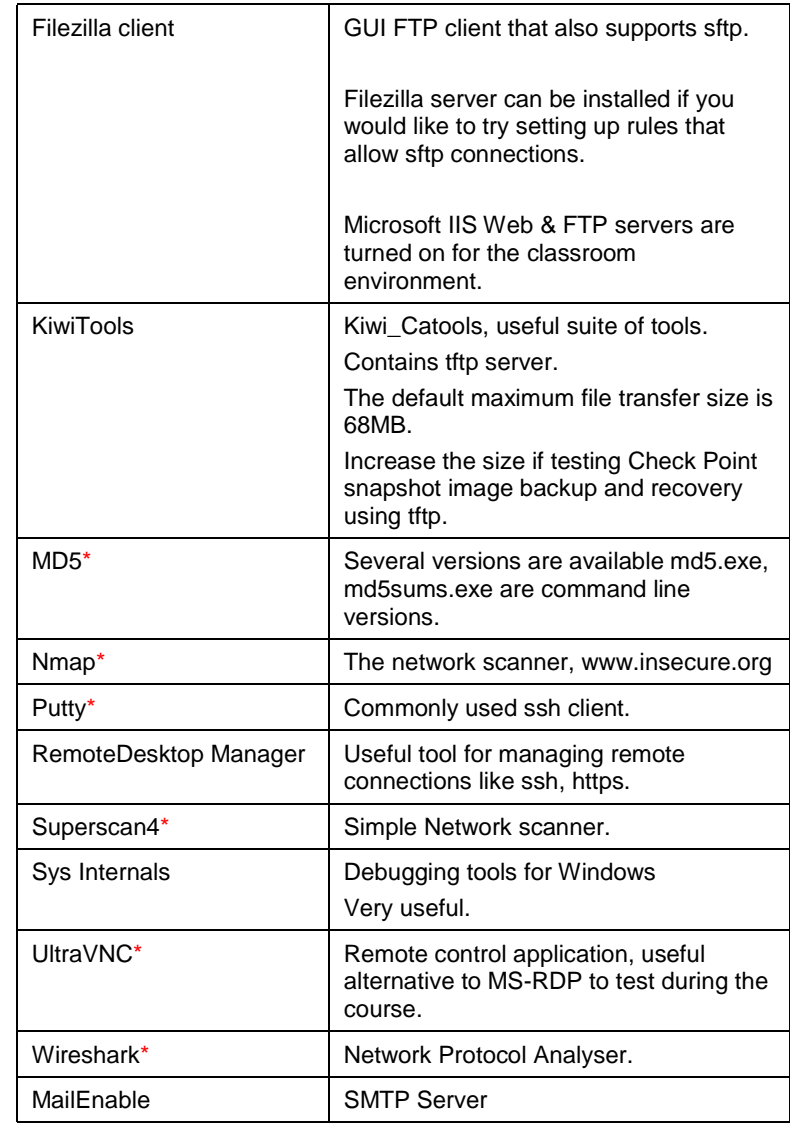

*\* Used as part of an exercise during the Check Point Mgmt Essentials 1& 2 courses.*

Once you have a working test environment any number of useful client/server applications can be installed and tested.

#### <span id="page-6-0"></span>**2 Building the Virtual Machines**

#### <span id="page-6-1"></span>**2.1 Virtual Machines – Created in VMware WorkStation**

The virtual machines were created using VMware WorkStation 7.1.

WMware WorkStation allows you to create base reference configurations and then easily clone the base machine and treat it as a template.

A full or linked clone can be created.

Full clones can be copied to other machines and run independently of the original base machine files. You just need to copy the directory and files related to the full clone.

Linked clones use a lot less disk space but require the base machine files to be available when linked clones are copied to another computer.

Clones allow you to experiment with the virtual machine without affecting the original.

If the clone becomes a mess it can be discarded and a new clone of the original machine created to start again. Linked clones can take less than a few minutes to create.

Machines created in VMware WorkStation can be imported to ESXi server using the VMware Converter tool.

#### <span id="page-6-2"></span>2.1.1 ISO Images required for the Course

Creating virtual machines from ISO images is quicker than using DVDs. Once you have built the windows virtual machines the only ISO files needed are the Check Point ISO images.

Some ISO images allow the software to be installed and used without needing a license key for a limited evaluation period, 15 days for Check Point software.

If you have a Check Point Certificate key you can generate an evaluation license key at the Check Point User Center which is valid for 30 days.

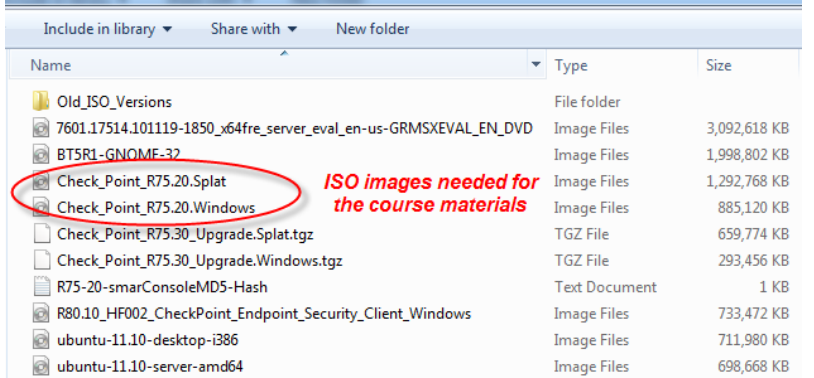

R75.30 is a patch and not a full ISO release.

Always remember to check the MD5 checksums when installing and downloading software. R75.40 can also be used if available.

#### <span id="page-6-3"></span>2.1.2 The Base Machine – Base2008R2Enterprise

This machine is built as the reference for all of the Windows 2008R2 Server machines that are cloned and used as part of the course.

- This machine is never started or used as part of the course materials.
- The machine files must be available for the linked clones to work.
- The location of the files is important.

Linked clones that are created from this base build are

- Adsrv01
- **ClassRouter**
- www-Site2
- smtp-Site1
- www-Site1

In the example VM build used here, the build directory, D:\VM-R75 can be copied to a removable disk and distributed to multiple machines running VMware Workstation after all of the machines have been built. Appropriate licensing for the Virtual Machines would need to be in place to use them multiple times.

CDISO will contain the ISO images of the DVDs that the virtual machines will be created from. It's possible to use real DVDs but much easier to use the ISO image. Base2008R2Enterprise contains the files for the base 'Windows 2008R2 Server' build. This machine is never powered on.

The linked clones are powered on and used for the course materials.

vpnclient can use either XP or Windows 7. XP 32 bit build is OK and Check Point End Point is fully supported on it. End Point is supported on Windows 7 32 & 64 bit.

zScreenImages directory that contains screen background images for the virtual machines and the hosts file.

zSoftware will contain software packages that might be useful if installed on the virtual machines. Use the VM Setting to enable this directory as a Windows share.

The letter 'z' at the beginning of the directory name is just to force the filename to appear at the bottom of the list.

The 'Base2008R2Enterprise' files should look similar the following after completing a basic install of 2008R2 Server, select Enterprise install type.

The ISO used to build the base system in this case was 7601.17514.101119-1850\_x64fre\_server\_eval\_en-us-GRMSXEVAL\_EN\_DVD

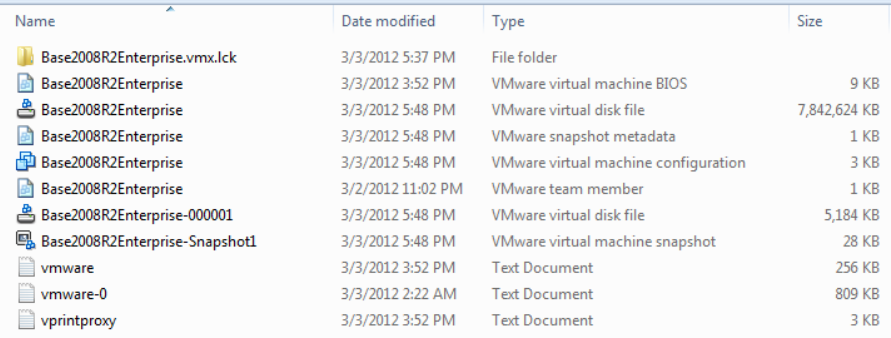

After completing the base install of 2008R2, apply patches and then reboot. Do not add server roles to the base build.

Server roles are added to the clones linked to the base build.

Before making any full or linked clones from the base server build it should be cleaned up by removing all temporary and unnecessary files to reduce its size. It would also be useful if distributing the virtual machines to other hosts to run a defragmentation tool on them before copying them to other classroom servers.

With large disks being available and fast file transfer it may not matter too much about cleaning up the base build before doing any clones.

After completing the cleanup, copy the whole directory to a backup location and label it 'original' that way you don't have to reinstall the base if things go wrong.

It only takes about 30- 50 minutes to complete the base install of windows 2008R2.

Cloning takes a lot less time, but then additional packages (Server Roles) will need to be installed and the server configuration completed.

#### **Quote reminder from Microsoft – Ref. 2008R2**

This software is for evaluation and testing purposes. The evaluation is available in ISO format. Web, Standard, Enterprise and Datacenter editions are available via the same download. You will be prompted for edition installation at setup.

Evaluating any version of Windows Server 2008 R2 software does not require entering a product key, however will require activation within 10 days.

Failing to activate the evaluation will cause the licensing service to shut the machine down every hour (The 10 day activation period can be reset five (5) times by using the rearm command. See below for further information on activation rearm).

After this time, you will need to uninstall the evaluation software and reinstall a fullylicensed version of Windows Server 2008 R2.

When the initial 10-day activation period nears its end, you can run the slmgr.vbs script to reset it back to 10 days

Type slmgr.vbs -dli, and then press ENTER to check the current status of your activation period.

To reset the activation period, type slmgr.vbs –rearm, and then press ENTER.

Reboot the system.

#### <span id="page-7-0"></span>2.1.3 Accessing Files on the Local Host from within a Virtual Machine

In VMware WorkStation it is easy to allow a virtual machine to have access to the local hosts file system.

This is useful when installing software on the virtual machine.

Instead of copying the software onto the virtual machine you can install the software from a share on the host computer.

The host computer is the machine running VMware WorkStation.

In the virtual machine settings under 'Options' shared folders can be added.

Shares can be added while the virtual machine is powered on or off.

If the virtual machine is not running the only options will be 'Disabled' or 'Always enabled'.

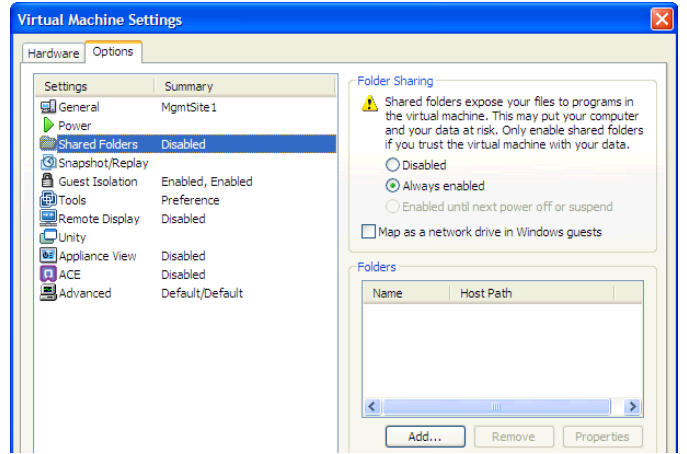

Shares should normally only be enabled when needed.

#### **Select 'Add…'**

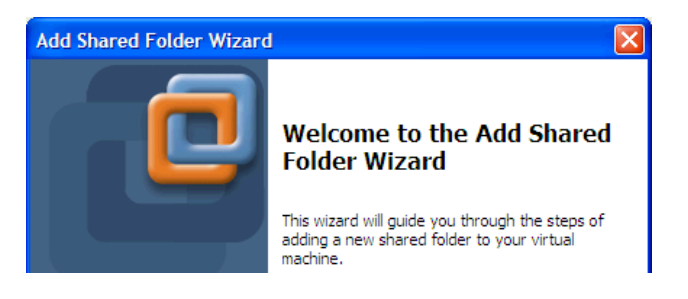

**Select the directory to Share** (Location of the 'zSoftware' directory)

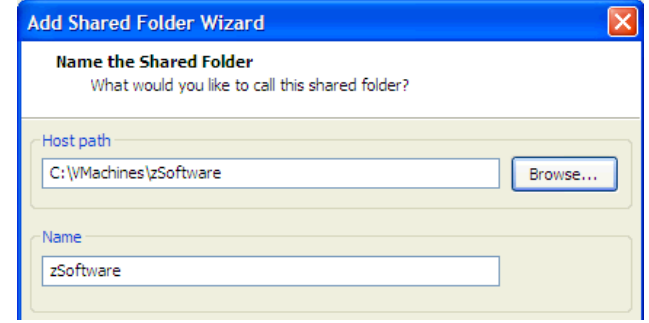

The share should be mounted as '**Read-only**' unless you are copying files from the virtual machine to the local host.

The default allows Read/Write.

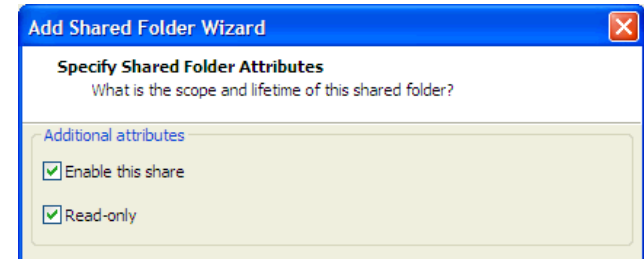

The share will be added to the listed of accessible shares.

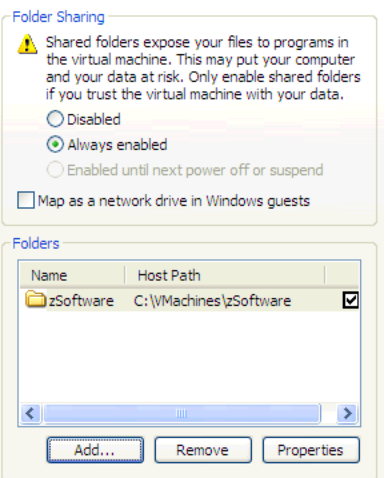

When the virtual machine is powered on the share will be available.

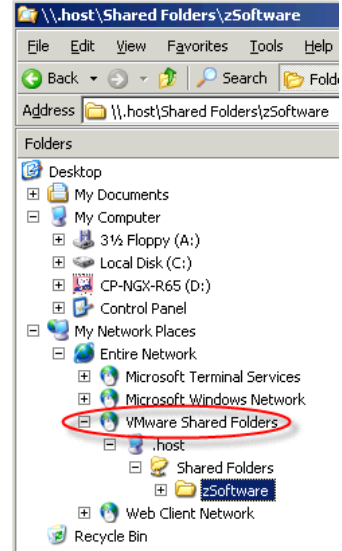

Note, just because it is easy to make copies of virtual machines it does not remove the requirement for proper licensing.

Licensing is the responsibility of the user.

## <span id="page-9-0"></span>**2.2 Create the Server – ADSRV01 (Win2008R2)**

## <span id="page-9-1"></span>2.2.1 Create a Linked Clone Example – ADSRV01

The virtual machine ' Base2008R2Enterprise' should be shutdown.

#### **Select the 'Base2008R2Enterprise' tab**

Whichever virtual machine tab is selected will be the machine that is cloned.

#### **Select VM – Clone…**

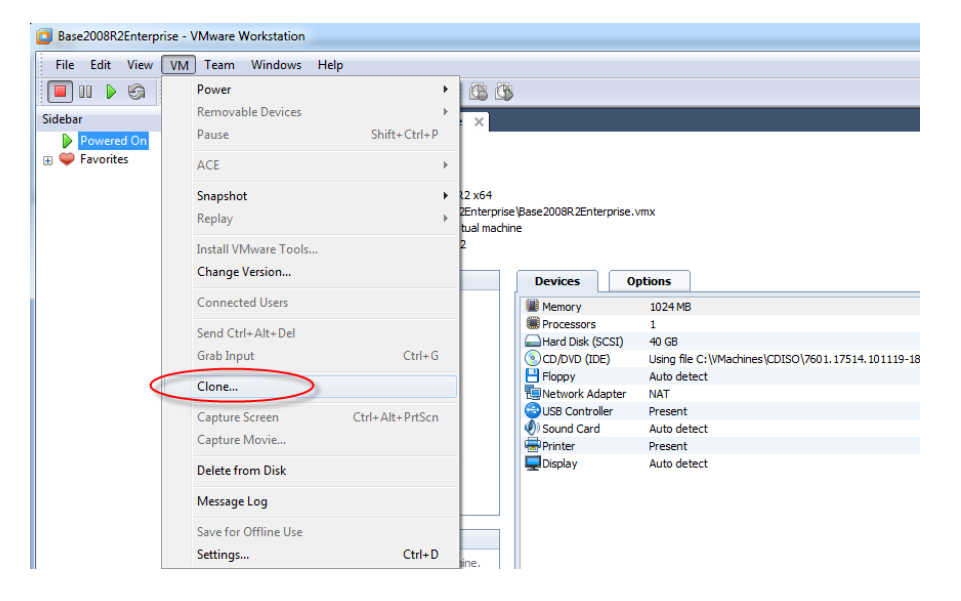

The wizard will step through the cloning process.

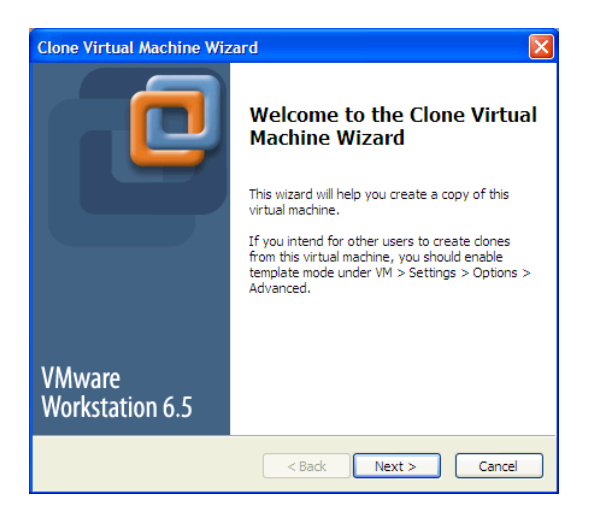

No snapshots (linked clones) of this machine exist yet. Only the current state is available to be cloned.

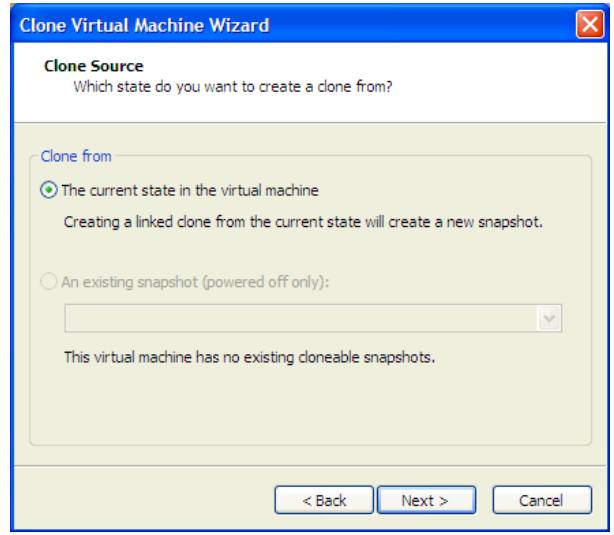

### **Create a linked clone**

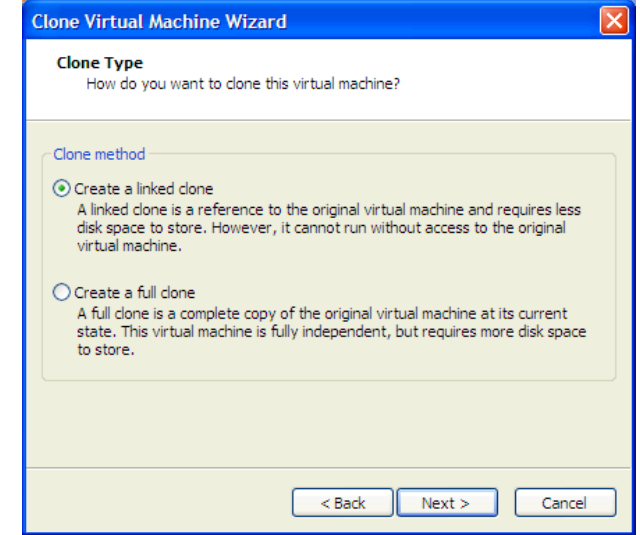

#### **Enter the machine name – ADSRV01**

The directory name will automatically be set to the same as the machine name.

The linked clone will take less than a minute to create.

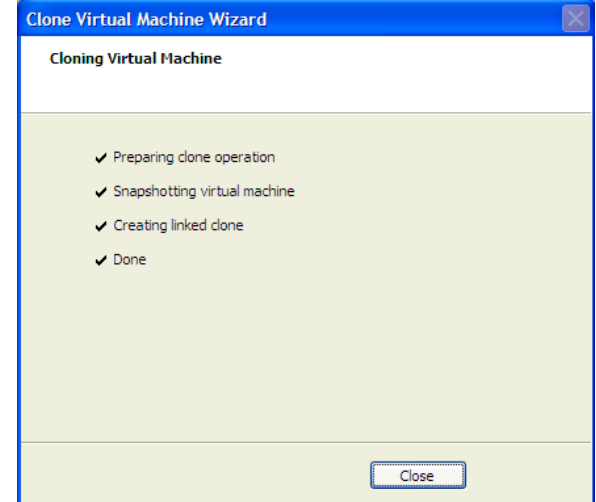

**Create the other linked clones, ClassRouter & www-site2**

<span id="page-11-0"></span>2.2.2 Configure the Linked Clone – ADSRV01

#### **Edit the VM Settings and set the network adapter to Custom – VMnet2**

**ADSRV01**

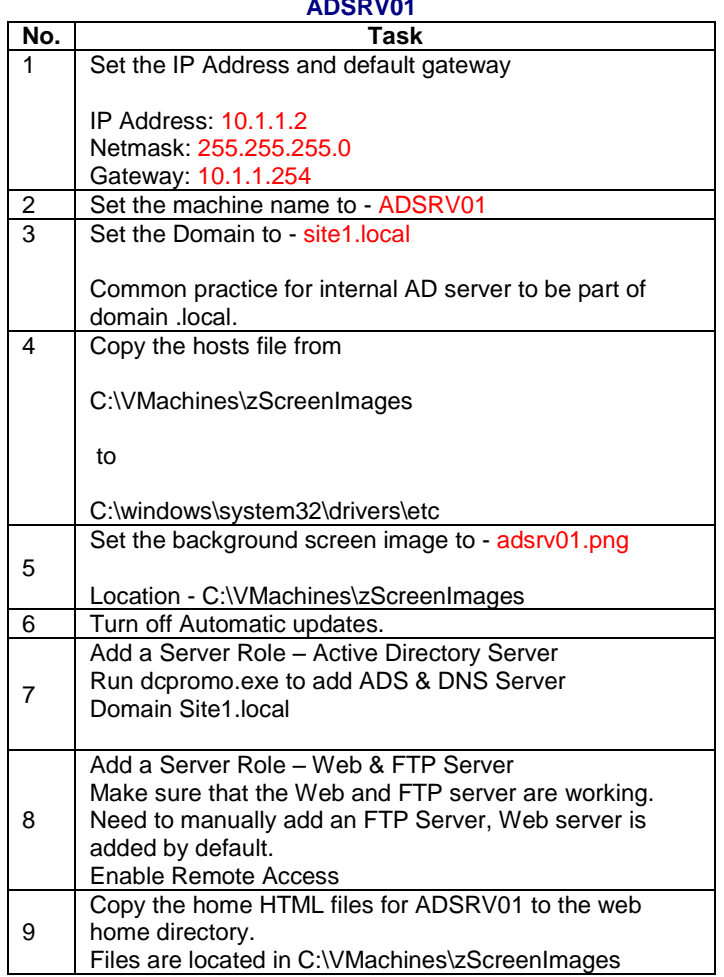

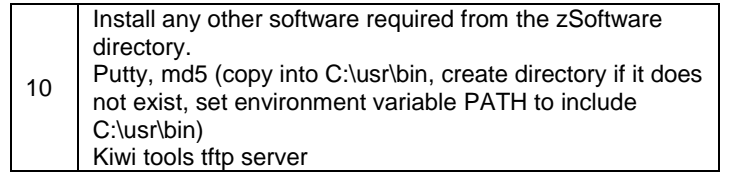

You may have to turn off the Windows Firewall for 2008R2 virtual machines in the training environment.

When testing services check if the local Windows firewall is a problem, disable if necessary.

It might be useful to configure 3 serial ports for Machine 'ADSRV01', connect to mgmt-Site1, fw-Site1, fw-Site2. Not essential, needs to be three different named pipes.

The serial ports are useful for course development and capturing data. Using SSH is not always available to give access to the same information as a serial link.

Use putty for the serial link.

#### <span id="page-11-1"></span>2.2.3 Adding Role Active Directory Domain Services

Using Server Manager, add the Role 'Active Directory Domain Services'

You cannot add an DNS server at the same time when using the wizard, after adding the role run 'dcpromo.exe' to complete the AD DS and DNs server installation.

**Run 'dcpromo.exe' it will step through the AD DS & DNS installation**.

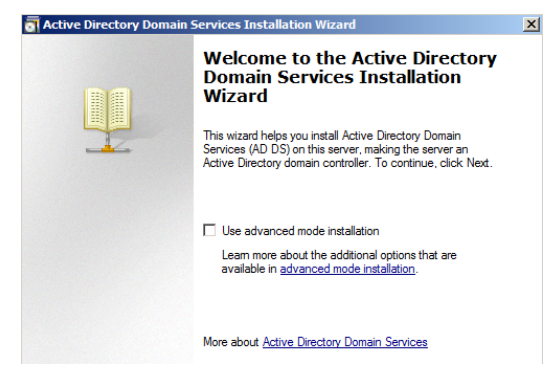

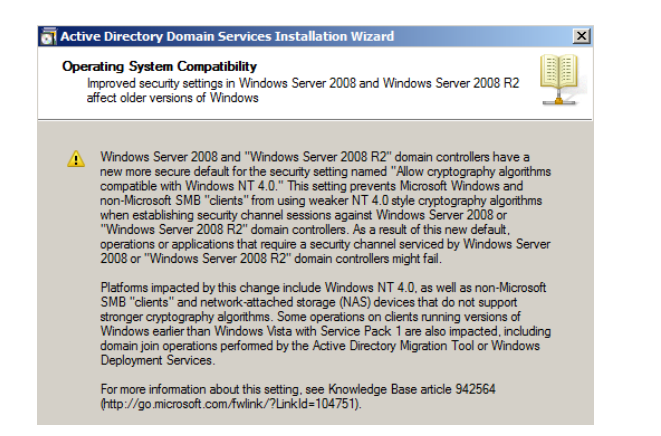

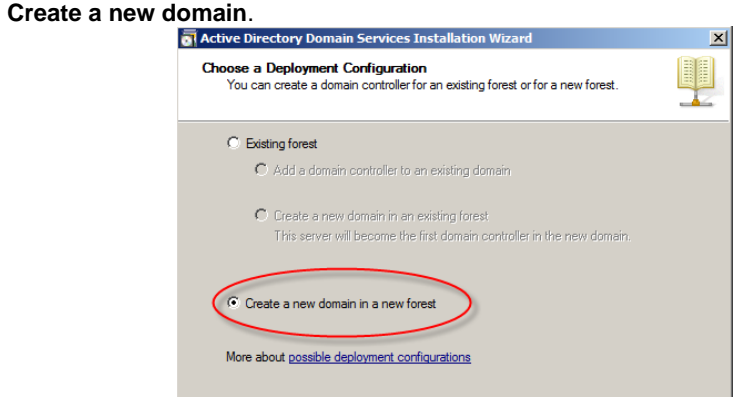

#### **Use the Domain name 'site1.local'**

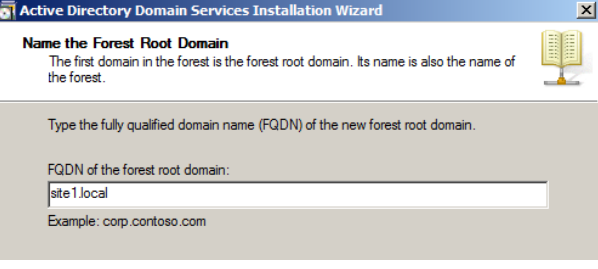

#### **There is no need for backward compatibility, select 2008 R2**

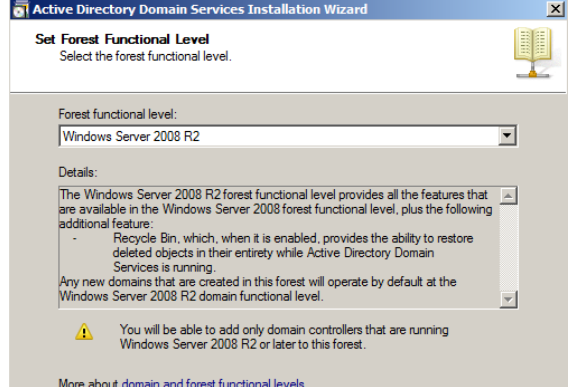

## **Enable the DNS server (it is selected by default)**

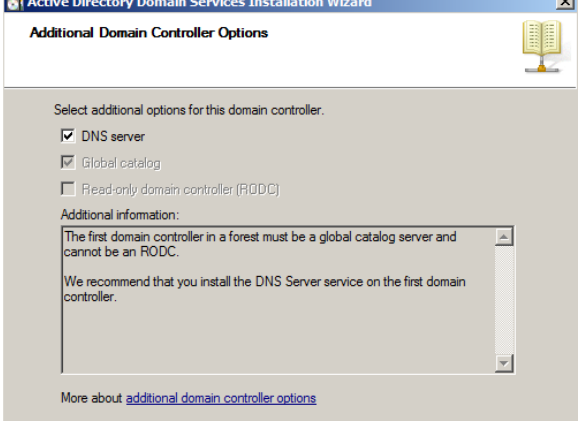

## **The DNS server can be manually adjusted later if needed.**<br> **R** Active Directory Domain Services Installation Wizard

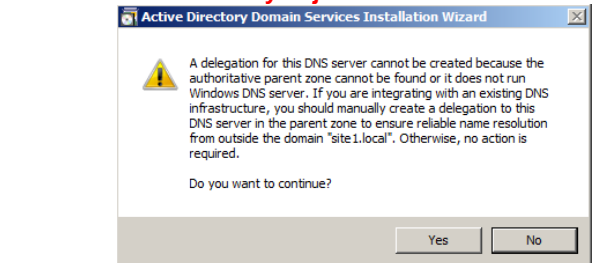

## **Leave the log file location to the default values**

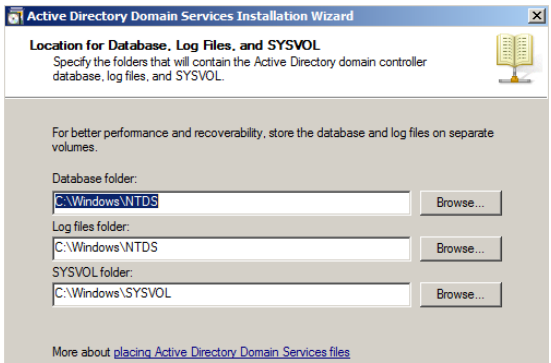

#### **Use 'Qaz123!!' for the password**

keep it simple for a test environment we know it's not the real world..

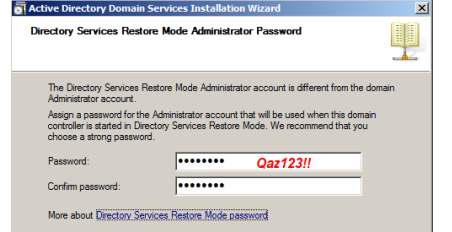

Change the account setting later so that the password does not expire.

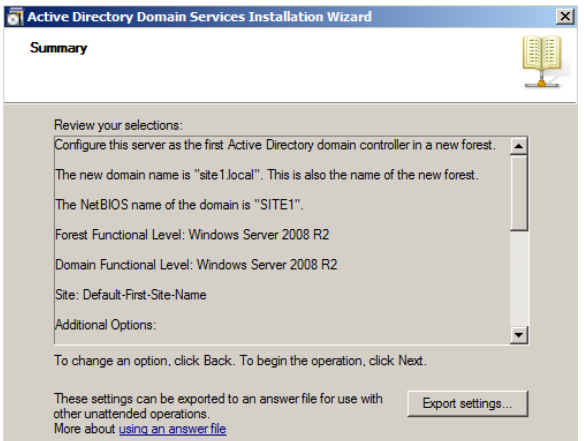

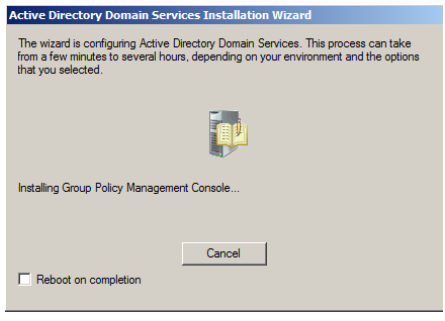

## **Reboot the server once the installation completes.**

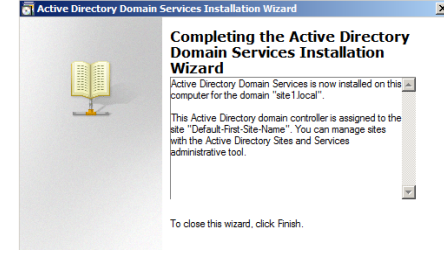

## **Check that the Active Directory Services are started and don't have any errors**.

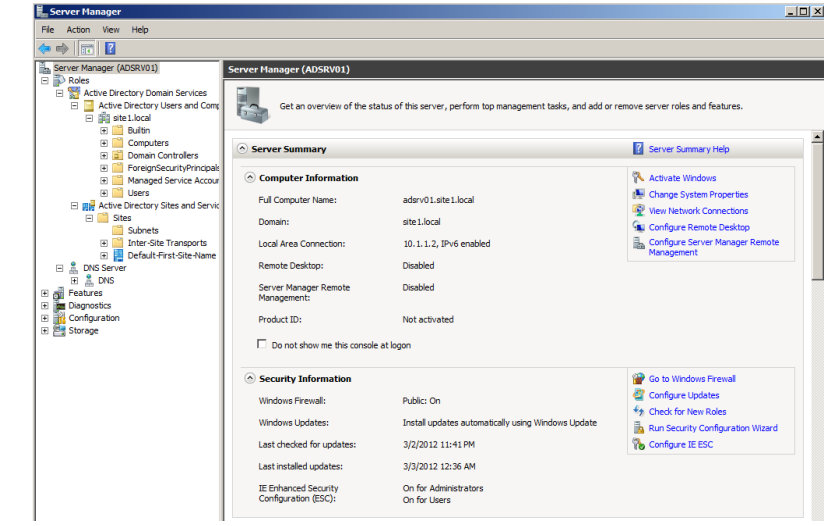

#### <span id="page-14-0"></span>2.2.4 Adding Role Web & FTP Server

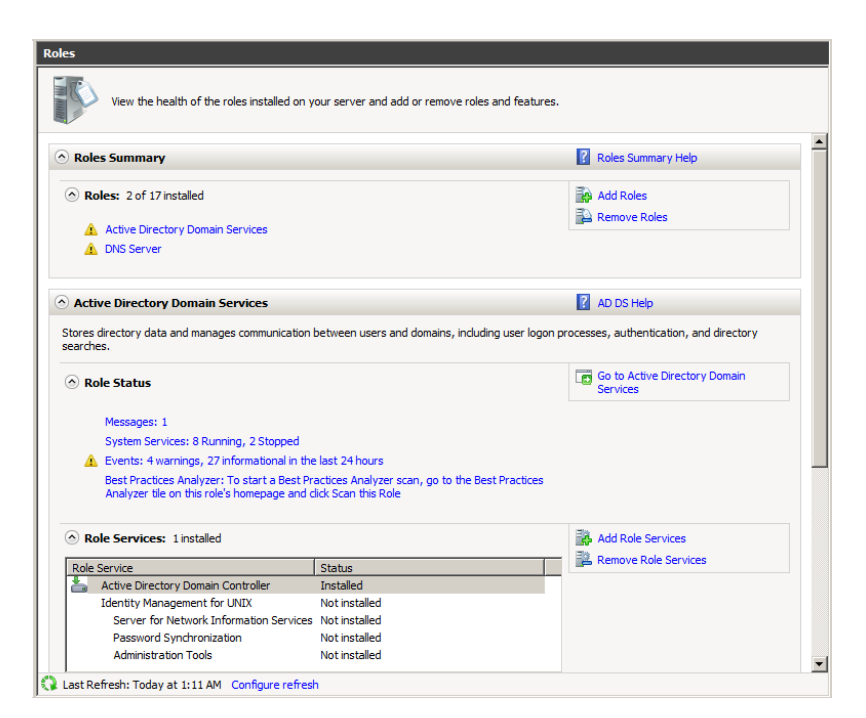

## **Select 'Web Server (IIS)', this includes lots of options**<br>Select one or more roles to install on this server.

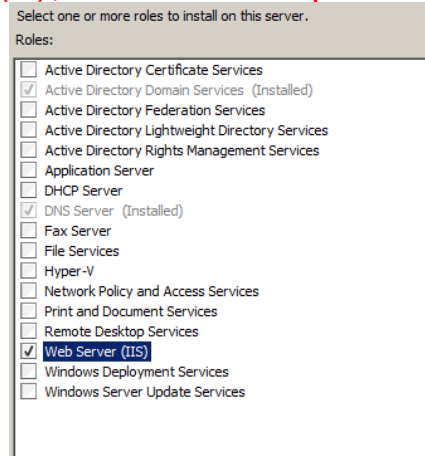

#### **Just need the basic default and FTP Server**

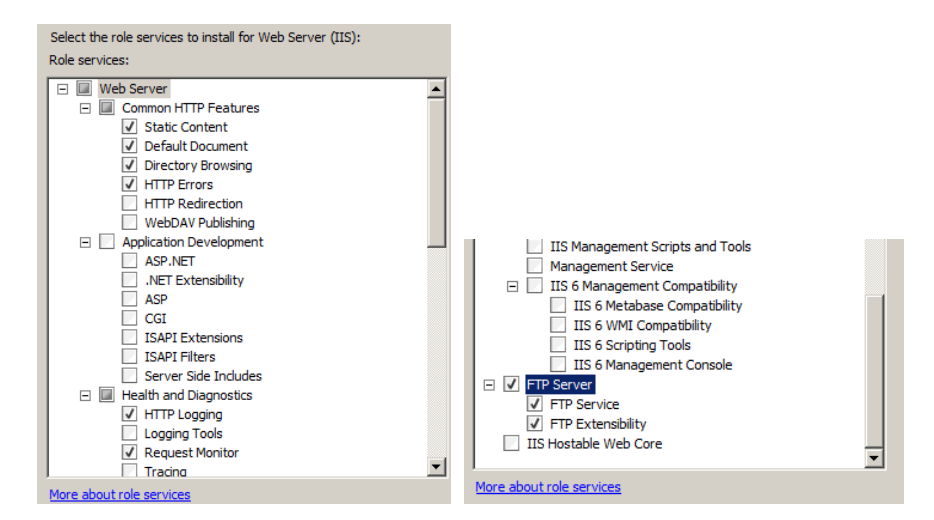

#### Summary of installed components.

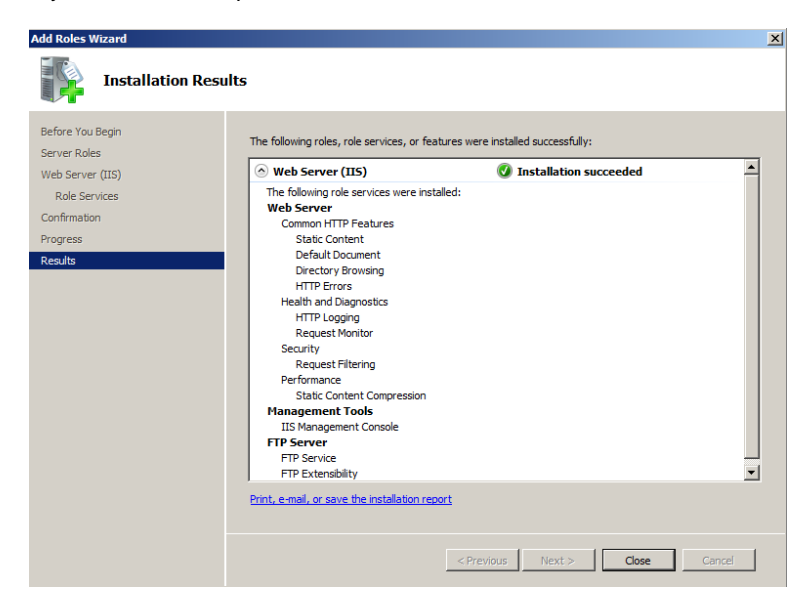

**Check the Web and FTP server components have been installed.**

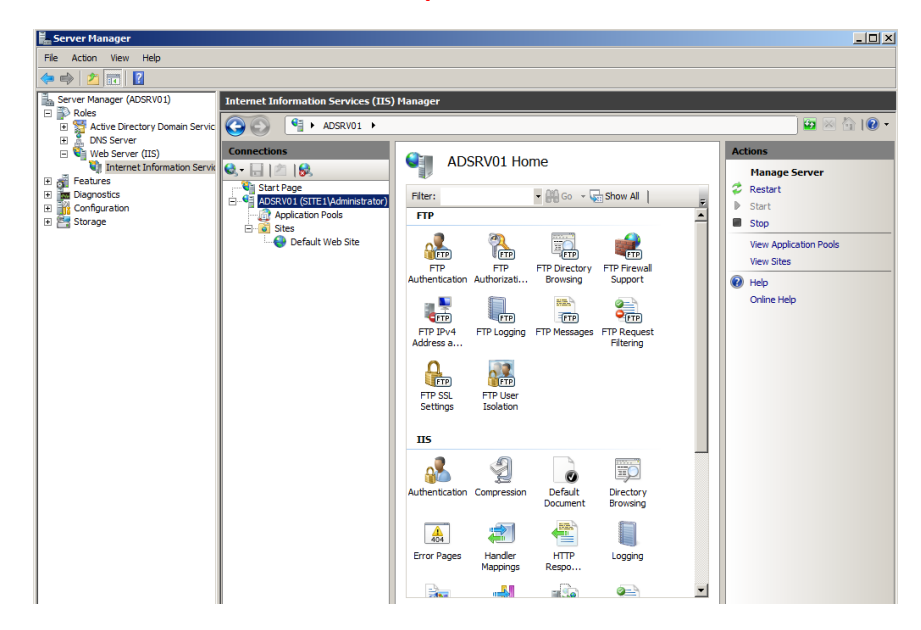

### **Create an FTP Server, not created by default**

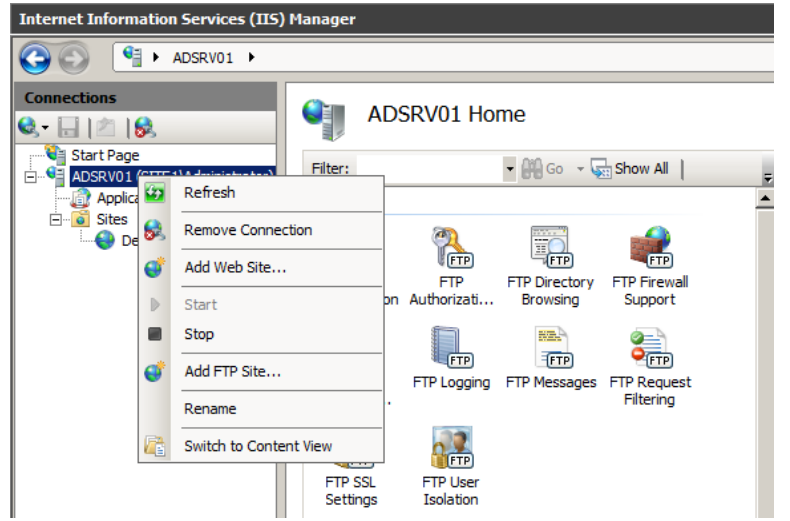

### **Any Name will do this is not the FQDN of the server, just a reference name**

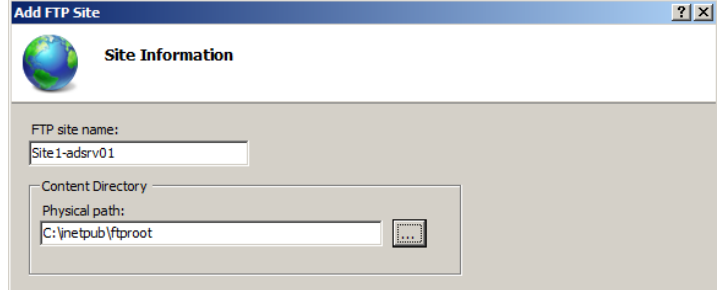

## **Assign the IP addres for this Server – 10.1.1.2**

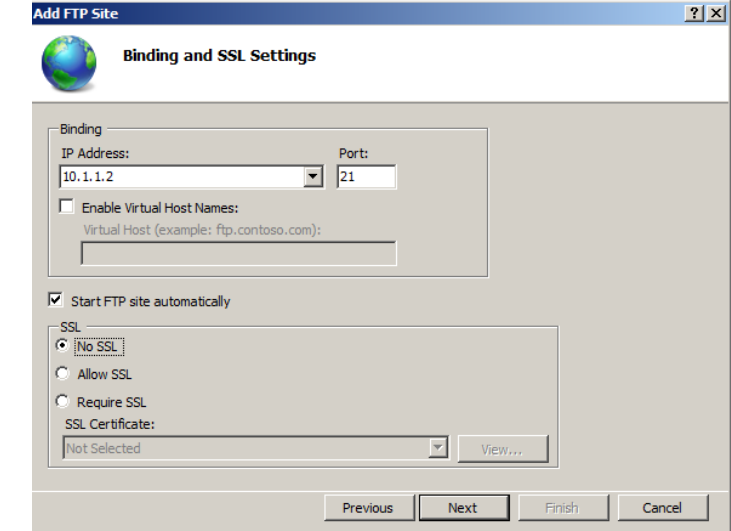

## **This server does not use SSL.**

## **Select both Anonymous and Basic Authentication & Read/Write**

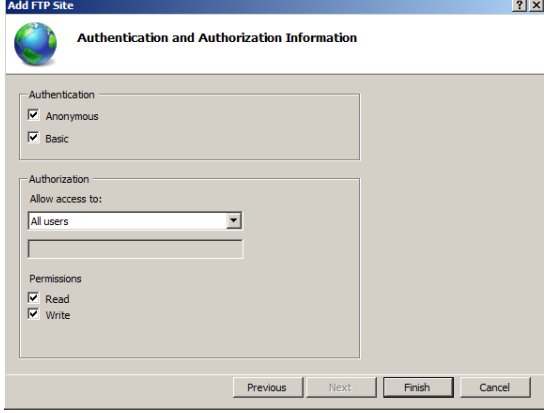

#### **Reboot the Server.**

Test access to the Web and FTP Server to check they are running.

You may have to explicitly set the permission on the directory c:\inetpub\ftproot to be Read/Write for all users other wise anonymous FTP will not work.

#### <span id="page-16-0"></span>2.2.5 Turn on Remote Access

### **For this simple environment allow any user from anywhere**.

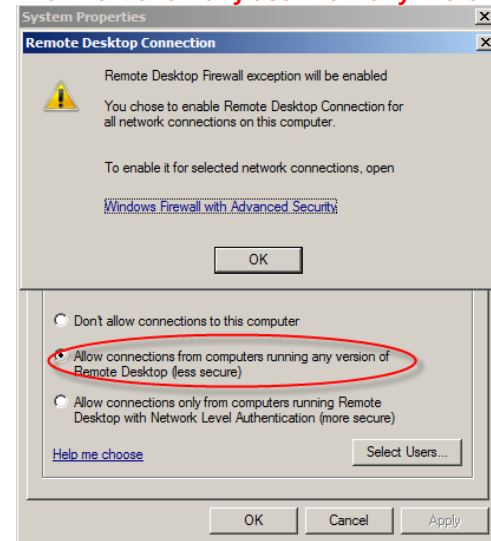

<span id="page-16-1"></span>2.2.6 Add Some Standard Users to the AD Server

## **Add Users & Groups**

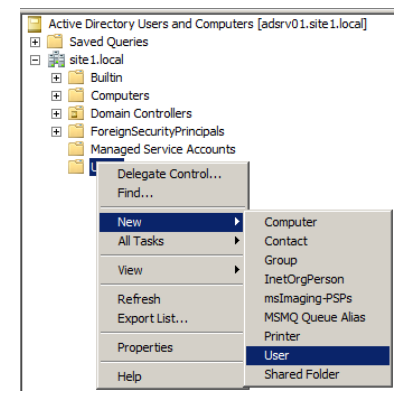

Keep user accounts simple for a test environment.

#### **Add the following users**

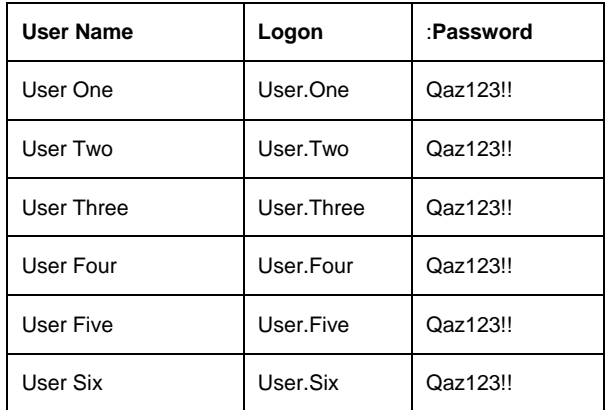

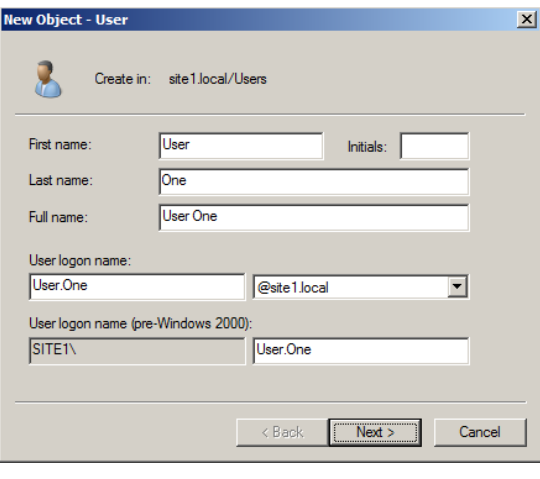

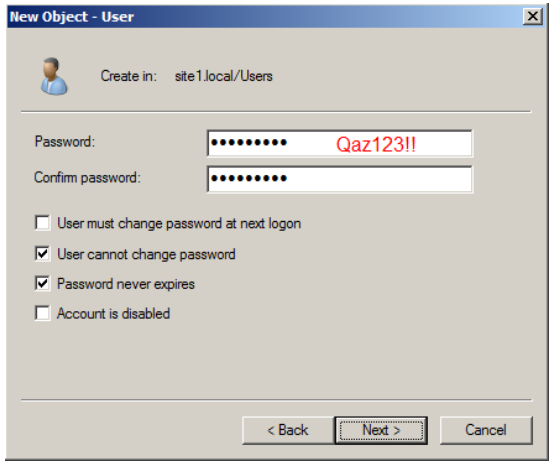

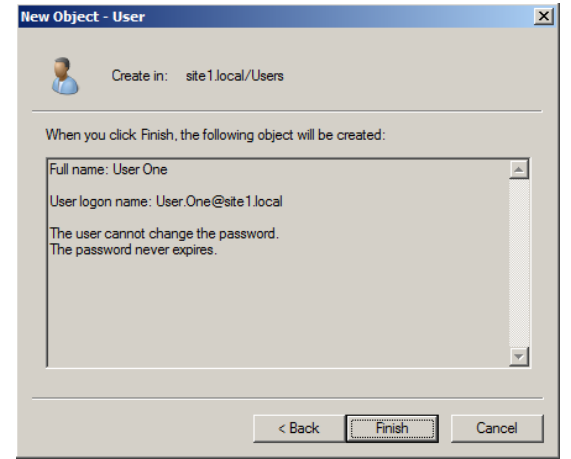

## **Add two Groups, Support & Sales**

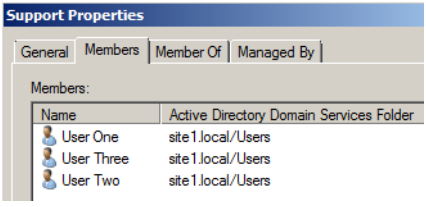

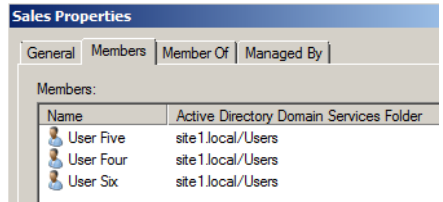

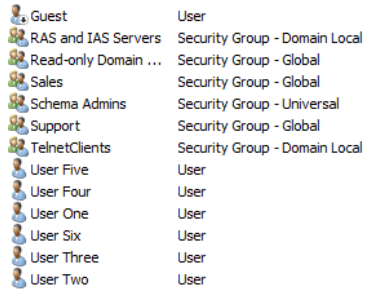

## <span id="page-18-0"></span>**2.3 Configure the Other linked Clones (Win2008R2)**

## <span id="page-18-1"></span>2.3.1 Configure the Linked Clone – ClassRouter

## **Edit the VM Settings and set the network adapters to the correct VMnet.**

## **ClassRouter**

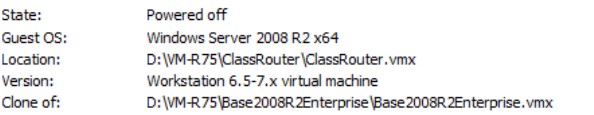

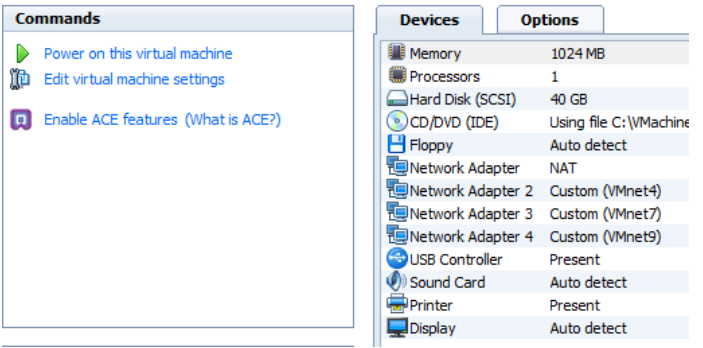

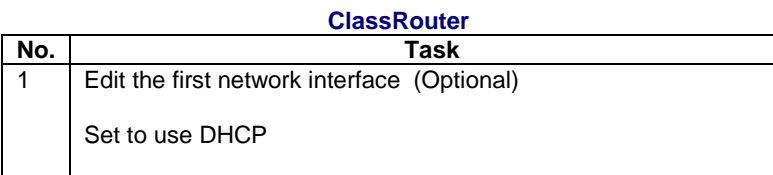

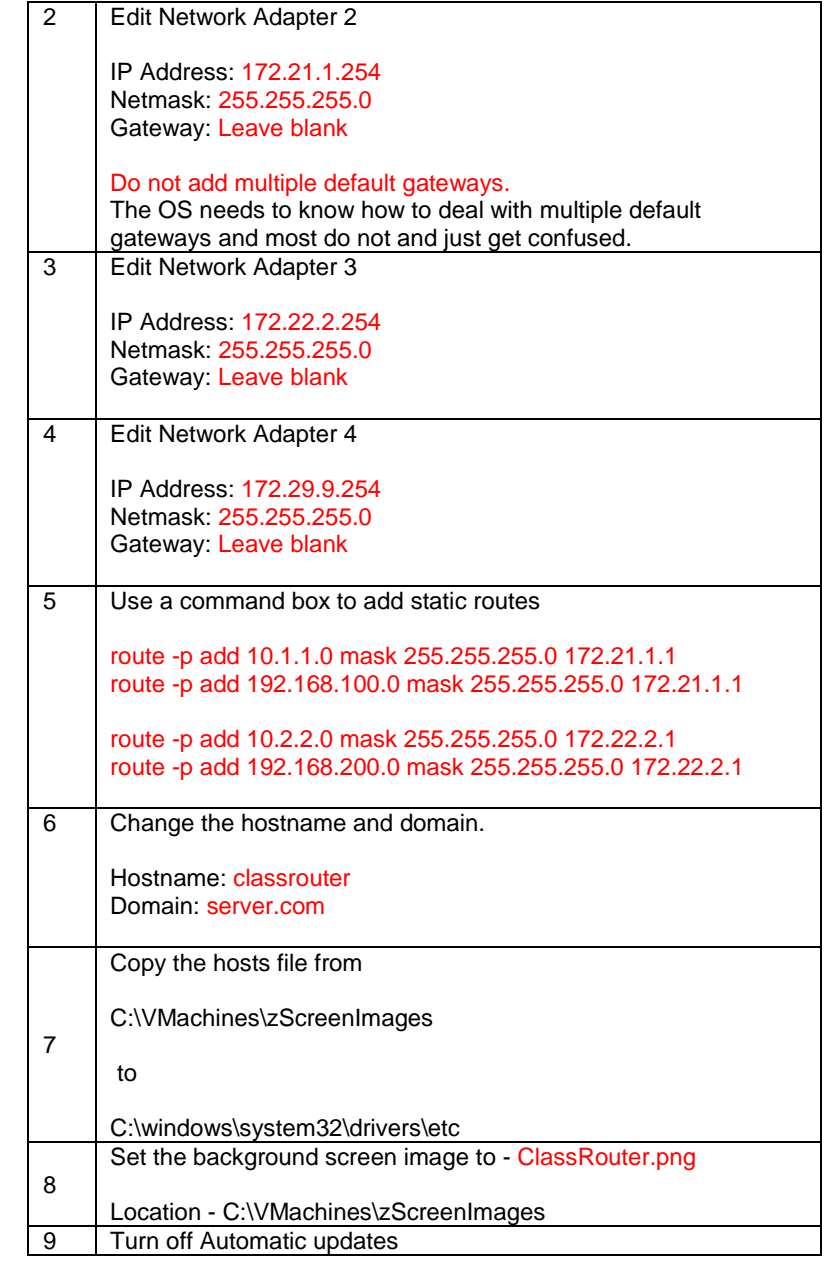

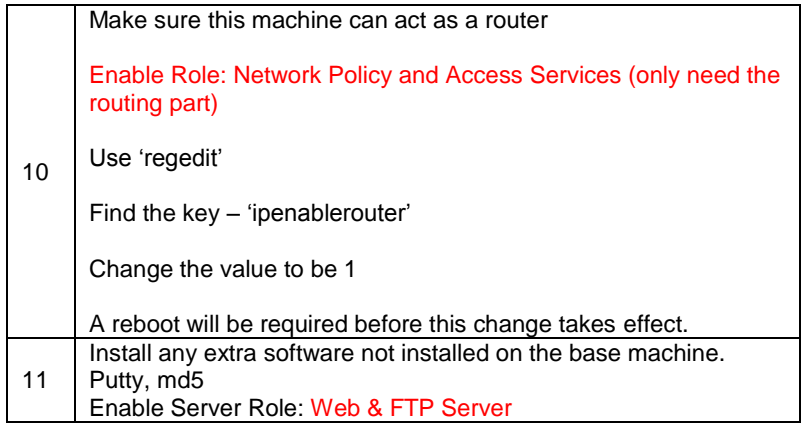

The interfaces in Windows and the VMware interfaces may not match up and you may need to juggle which VMnet should be assigned to the right VMware interface.

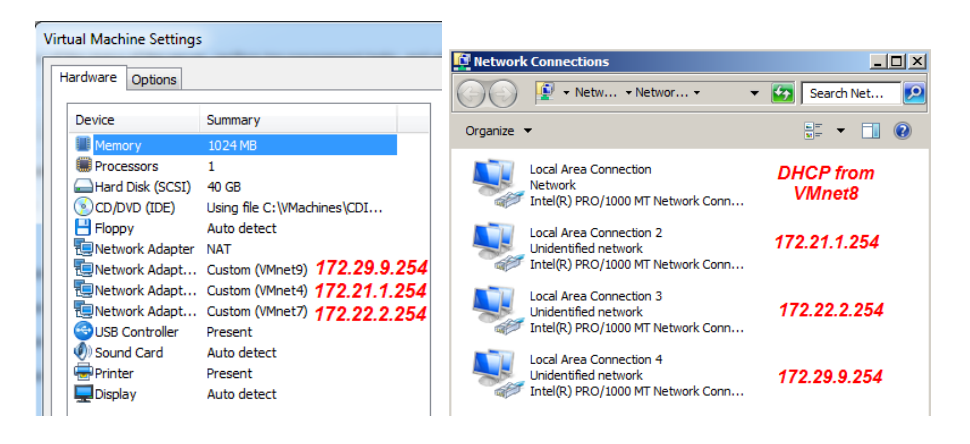

#### Details for adding Role: Network Policy and Access Server

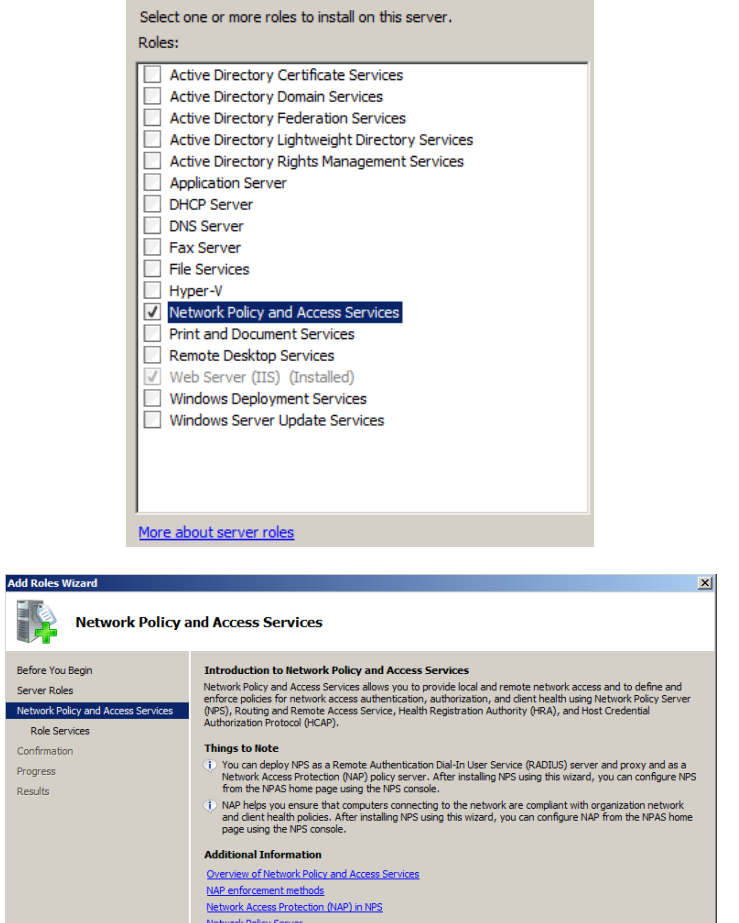

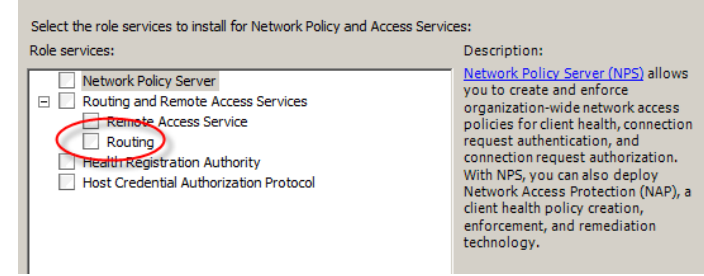

#### **Some features need to be turned on**

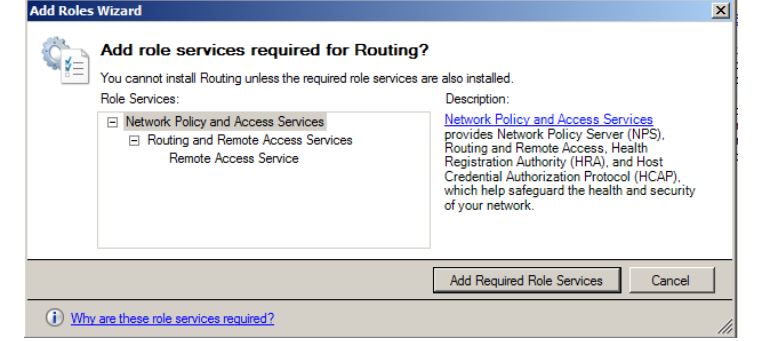

## **Only select the Routing and Remote Access**

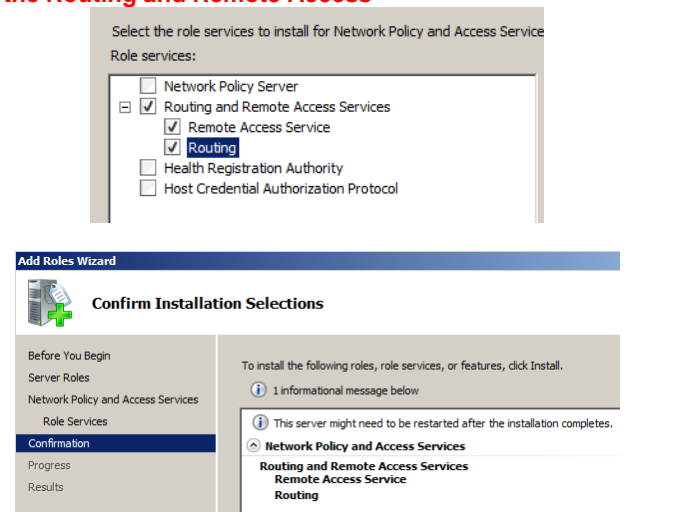

Once the installation of the Routing role is complete change the registry value 'IPEnablerouter' to have value 1. A reboot is required. Use 'Find' to get to 'IPEnableRouter'

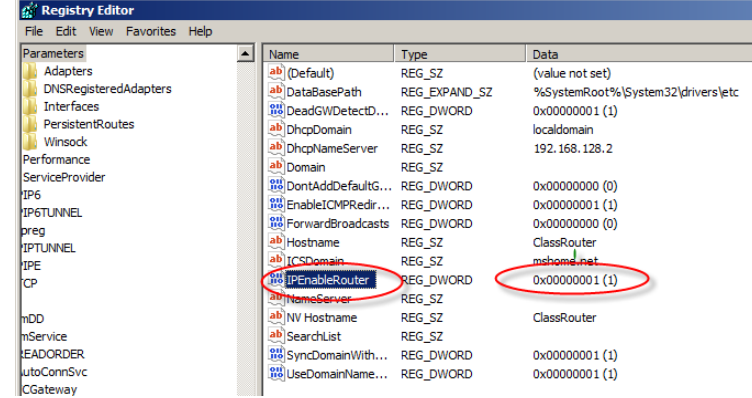

## <span id="page-20-0"></span>2.3.2 Configure the Linked Clone - www-Site2

## **Edit the VM settings and set the network adapter to Custom – VMnet5**

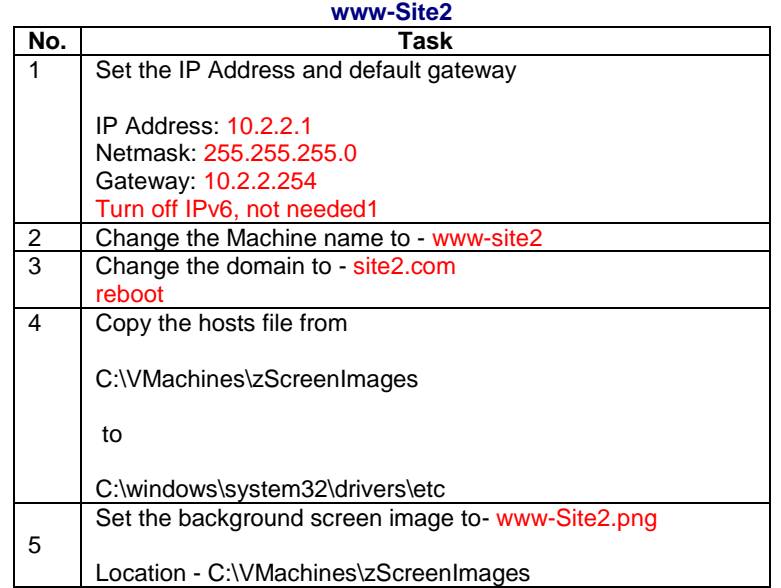

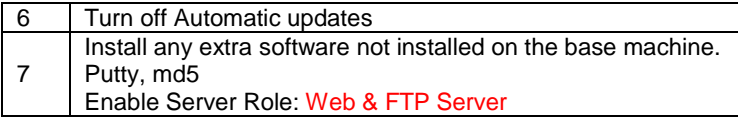

## <span id="page-21-0"></span>2.3.3 Configure the Linked Clone - smtp-Site1

**Edit the VM settings and set the network adapter to Custom – VMnet3**

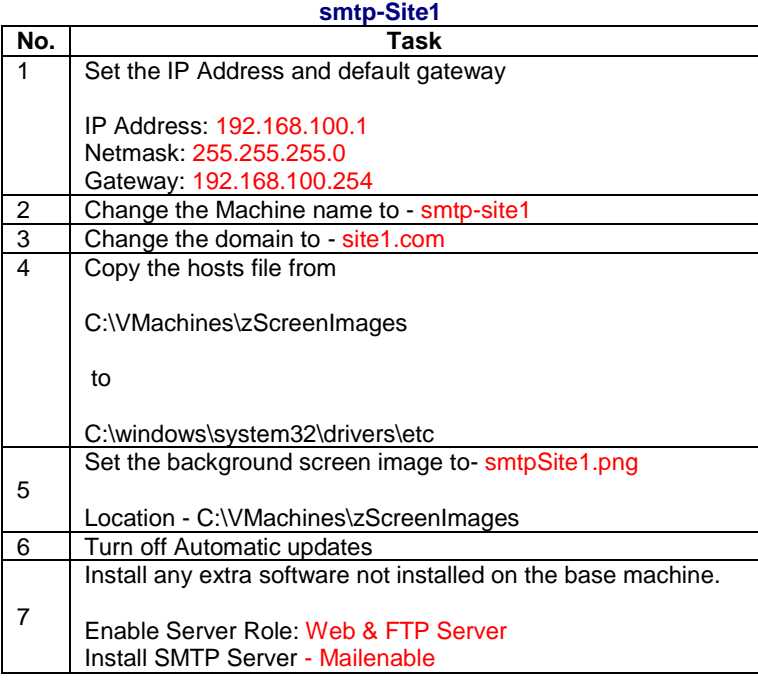

<span id="page-21-1"></span>2.3.4 Configure the Linked Clone - www-Site1

**Edit the VM settings and set the network adapter to Custom – VMnet3**

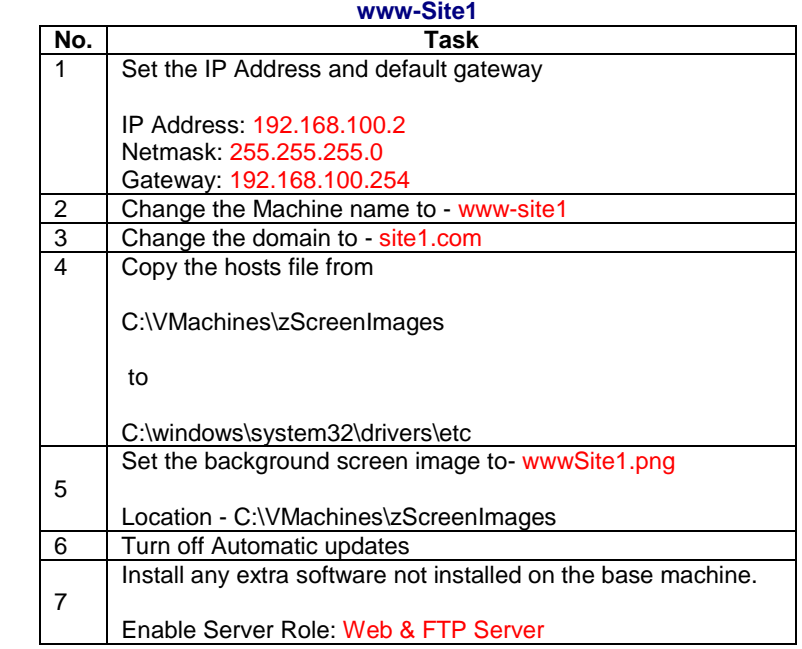

## <span id="page-21-2"></span>**2.4 Turning off IE Advanced Security 2008R2**

Select the root of the Server Manager and scroll to 'Security Information' Not a good thing to do on live systems and definitely not for 'Administrators'.

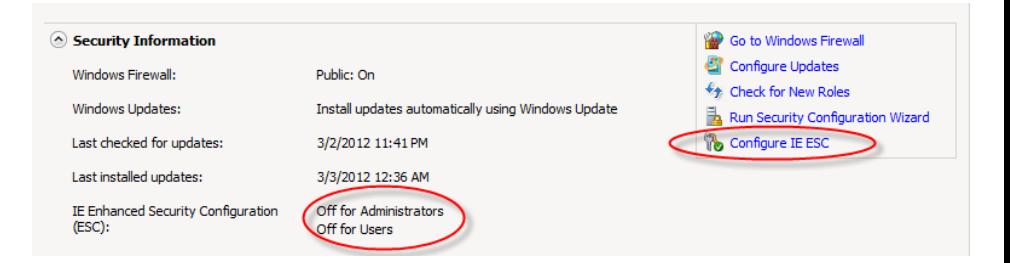

## <span id="page-21-3"></span>**2.5 Creating the XP or Windows 7 Hosts**

Two client machines are required, one for the internal client to run the SmartConsole clients and the other as the VPNclient.

## <span id="page-22-0"></span>2.5.1 Build a base XP or windows 7 host

This host is no run, create two clones from this host after it has been built and all the basic software needed has been installed.

Build a base XP client install.

Use 32 Bit XP as Check Point EndPoint Security is not supported for 64 bit XP. EndPoint is supported for 32/64 bit Windows 7 installs.

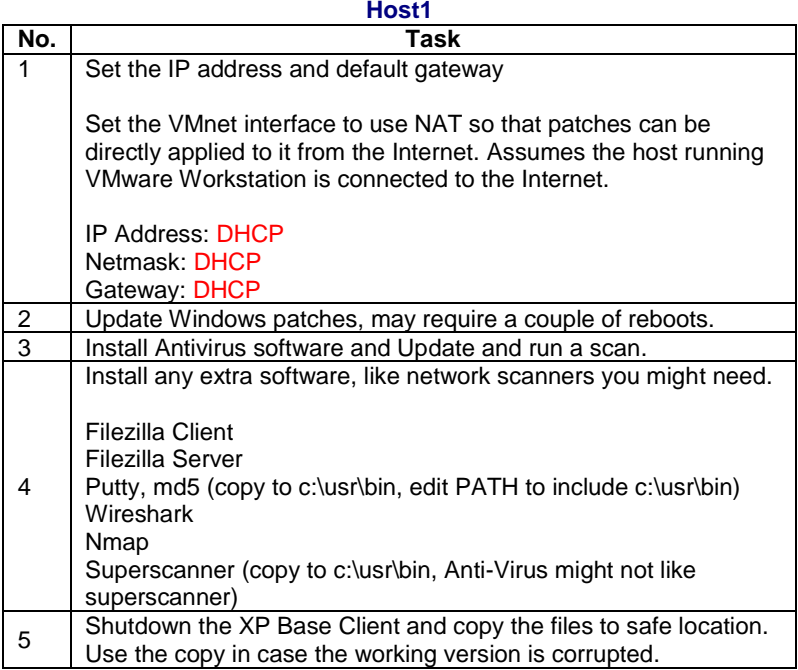

It's a good idea to Defragment the base XP Virtual Machine before creating clones from it. It takes approximately 30 minutes.

The disk allocated for the XP Machine is only 8GB therefore it is not expected to have a lot of software installed on it. It is just a simple test client host.

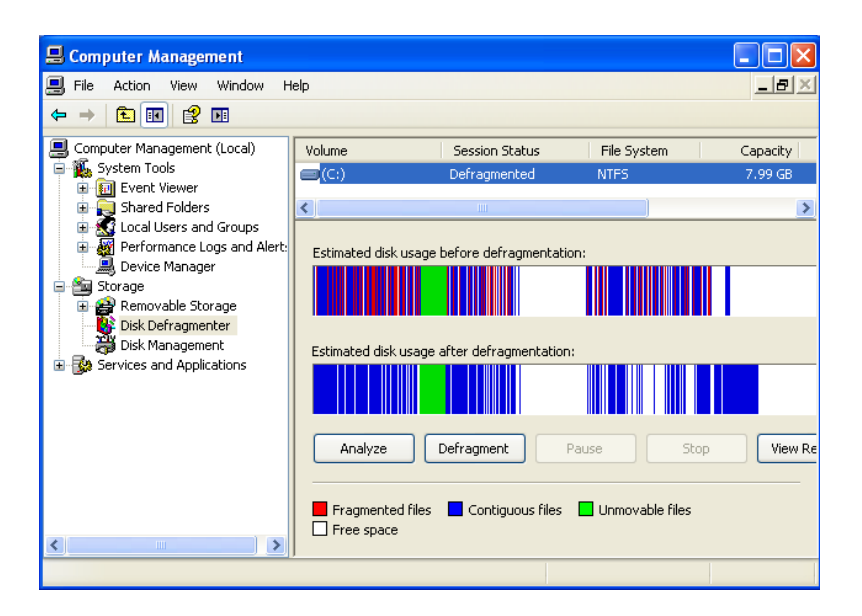

## <span id="page-22-1"></span>2.5.2 The Host1 Virtual Machine - Windows XP Pro or Windows 7

Create a clone of the XP base host and name it Host1.

This machine will run the Check Point SmartConsole. Increase the memory for this virtual machine to a minimum of 768MB.

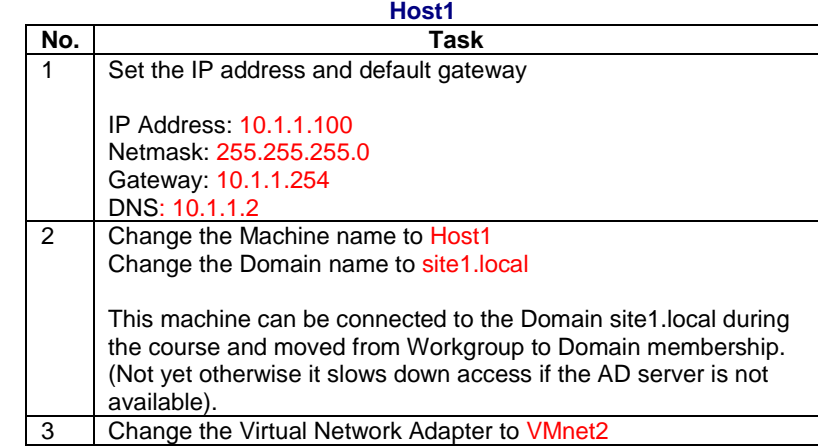

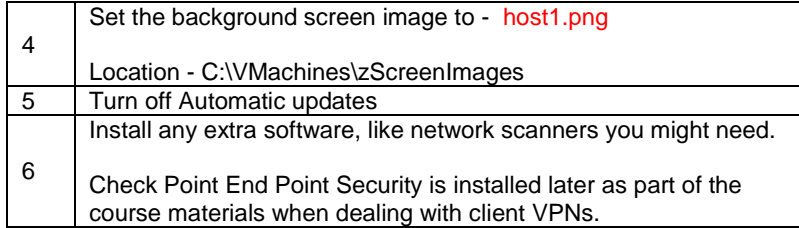

## <span id="page-23-0"></span>2.5.3 The VPNClient Virtual Machine - Windows XP Pro or Windows 7

Create a clone of the XP base host and name it VPNClient. 512MB of RAM for this virtual machine is OK.

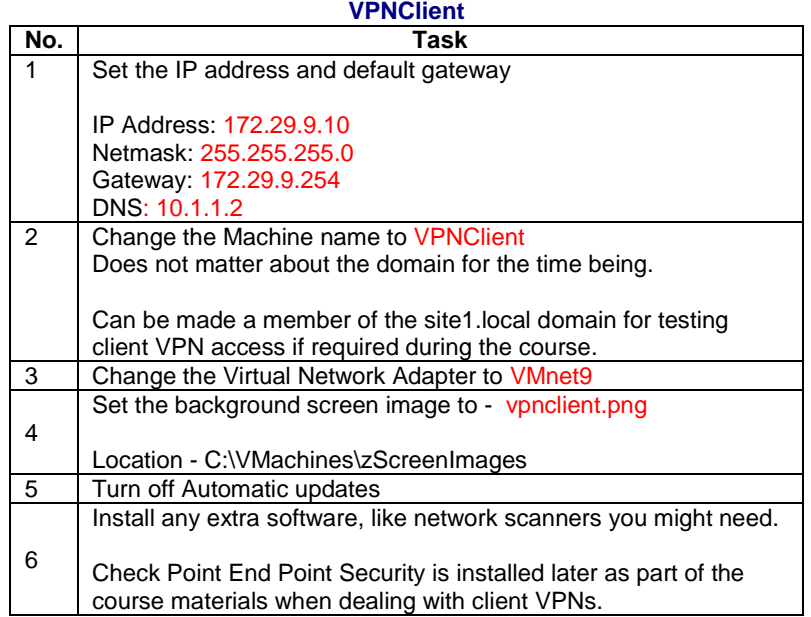

The VPN client machine will be external and have Check Point End Point Security installed on it to test client VPN access.

#### <span id="page-24-0"></span>**3 Creating the SecurePlatform Virtual Machine templates**

These machine are not fully created they are holders ready for students to start and install the Check Point software.

Instead of getting the students to create these machines as part of the course they are preconfigured and just need to be started.

Note, once started they should boot from the Check Point SPLAT ISO and will required input from the keyboard within 90 seconds to continue the install. If you miss the keyboard input within the 90 seconds just restart it and try again.

The only option that may need to be checked is the location of the Check Point ISO images.

All of the machines in this document were built in D:\VM-R75 directory and can be copied to any location for student use. By default C:\VMachines

The ISO images for class environments are by default located in C:\VMachines\CDISO.

If the ISO images are located anywhere else then the CDROM setting for the virtual machines will need to change before being started.

#### <span id="page-24-1"></span>**3.1 fw-Site1**

#### <span id="page-24-2"></span>3.1.1 Create the Firewall for Site1 Virtual Machine

#### **Step 1 – Create a New Virtual Machine**.

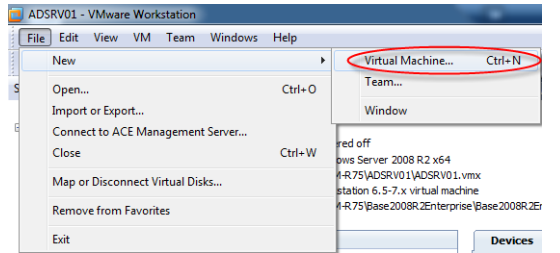

## **Step 2 – Use the default 'Typical' configuration**.

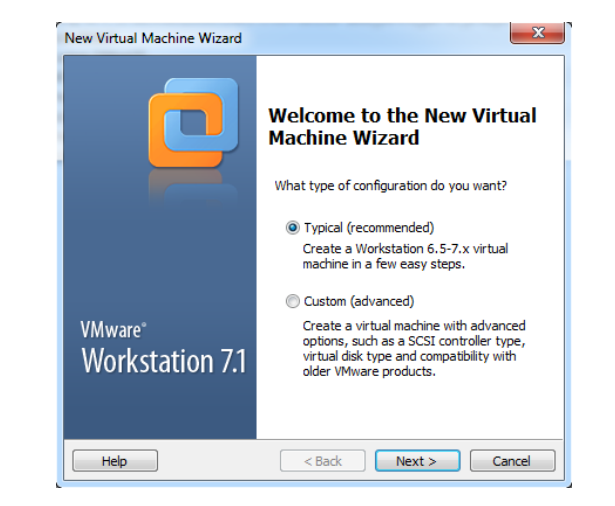

#### **Step 3 – DO NOT INSTALL AN OS, this is done later**.

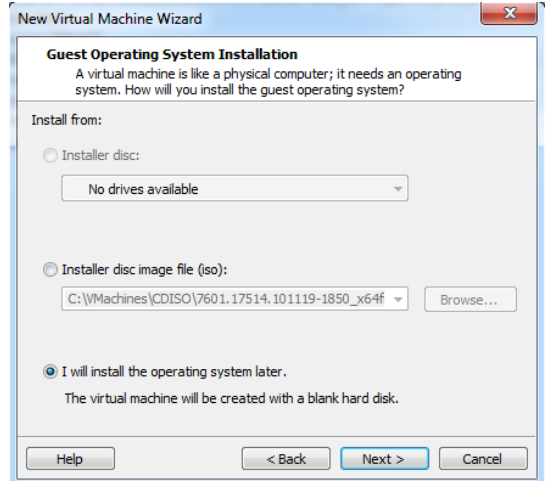

## **Step 4 – Use 'Linux' & 'Red Hat Linux'**.

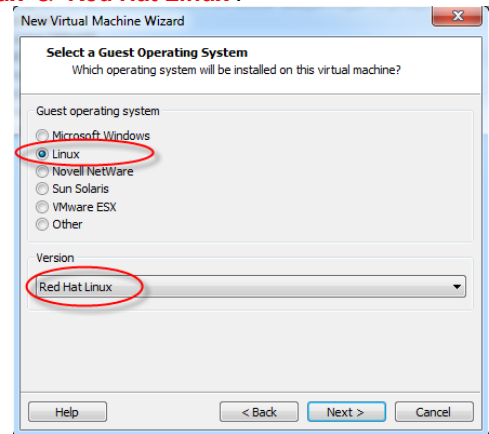

#### S**tep 5 - Set the Machine name and location**.

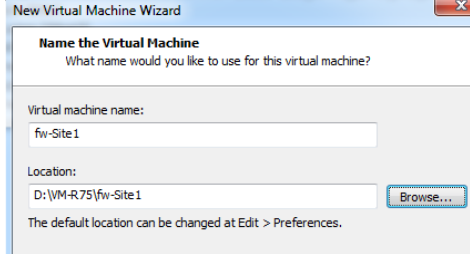

### **Step 6 – For SPLAT use at least 12GB for the disk**.

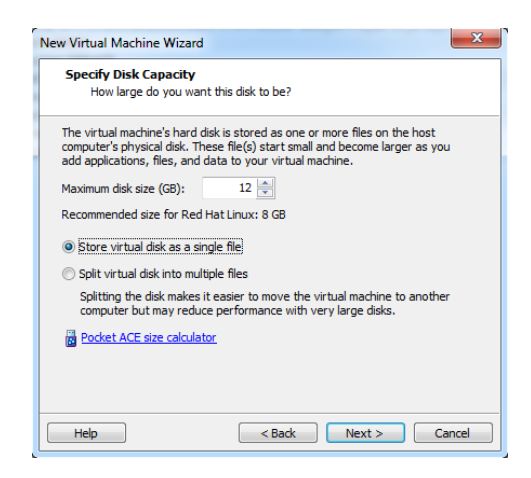

**Step 7 – Option to customise the hardware**, easier to create the machine and then edit the VM settings.

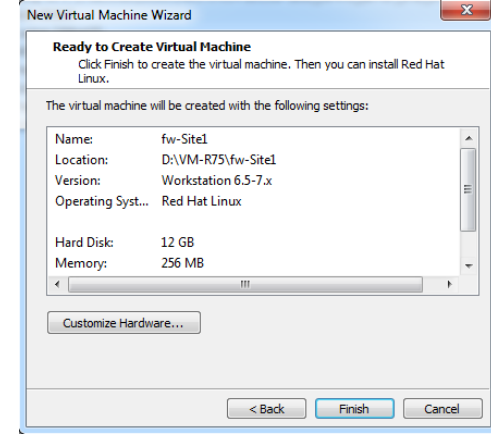

## **Step 8 – Machine created but memory and NIC interfaces are incorrect**.

#### fw-Site1

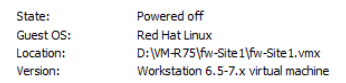

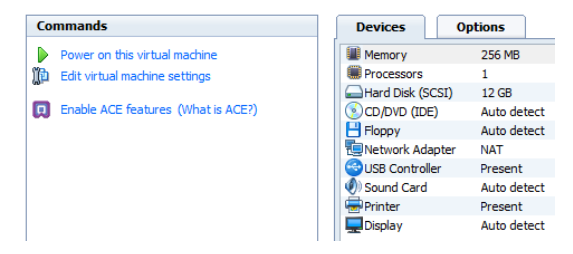

## **Step 9 – Edit the Virtual Machine**

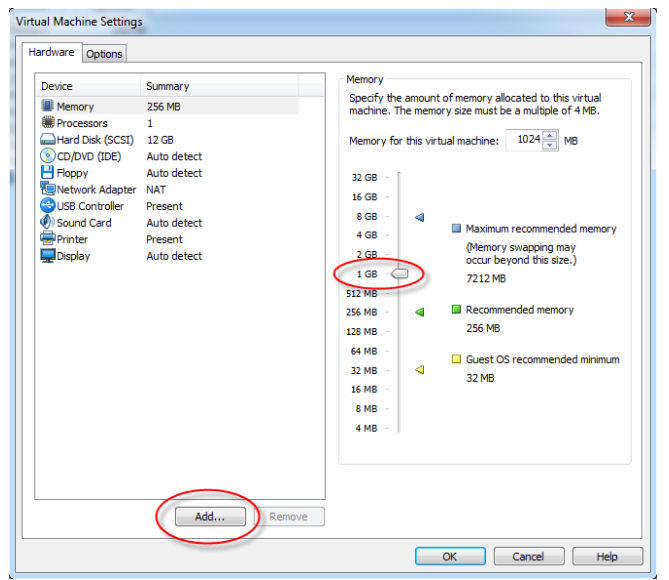

## **Step 10 – Add a Network Adapter**

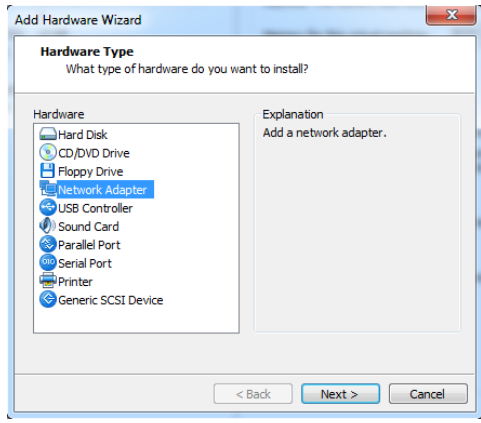

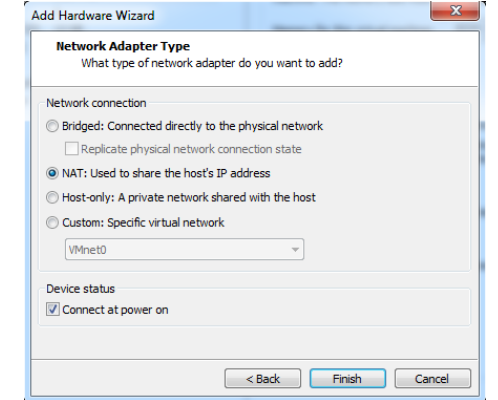

**Step 11 – Repeat Add Network adapter** until you have 4 NICs and set then to the correct VMnet. Increase the memory to 1GB.

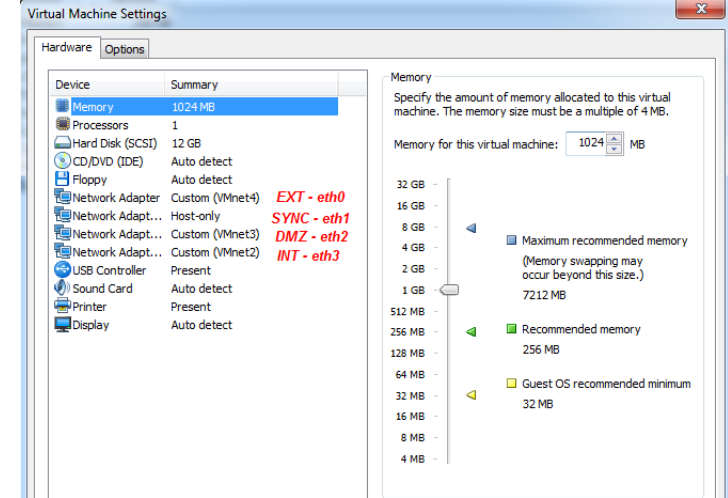

## **Step12 – Set the CDROM to use an ISO image, Check Point SPLAT**

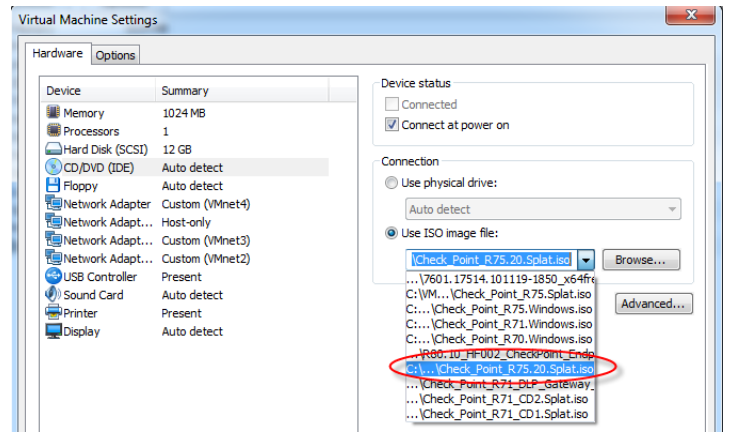

## **Step 13 – Check the VM settings are correct by looking at the summary**.

#### fw-Site1

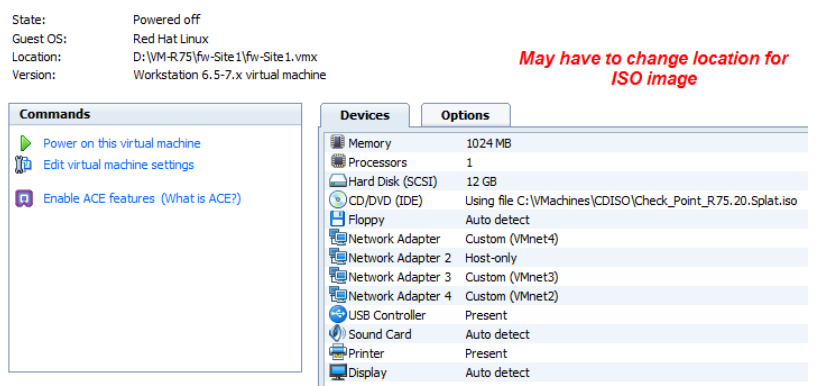

## <span id="page-27-0"></span>**3.2 fw-Site2**

## <span id="page-27-1"></span>3.2.1 Create the Firewall for Site2 Virtual Machine

#### **Step 1 – Create the VM and configure the network adapters, memory and CD ISO image**. $\mathcal{L}^{\text{max}}$  $\sim$   $\sim$   $\sim$   $\sim$

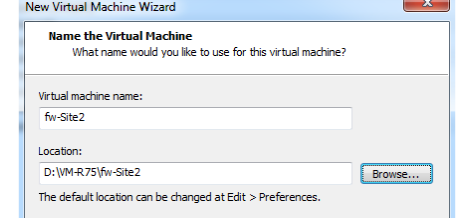

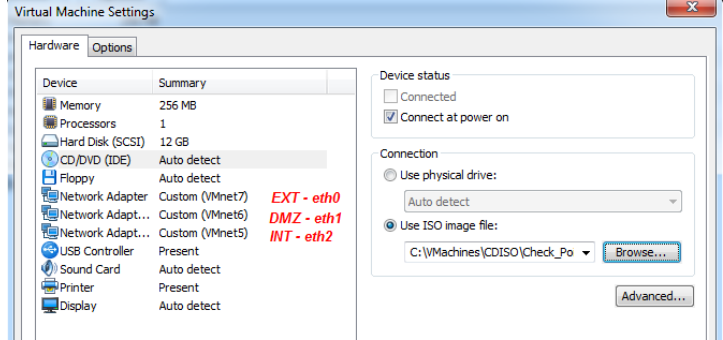

#### **Step 2 – Check the VM setting are correct.**

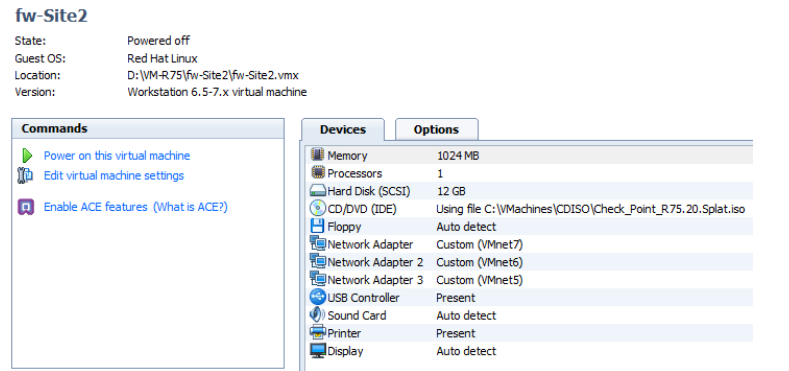

#### <span id="page-28-0"></span>**3.3 mgmt-Site1**

<span id="page-28-1"></span>3.3.1 Create the SmartCenter Virutal Machine

**Step 1 – Create the VM and configure the network adapter, memory and CD ISO image**.

Use 1.5GB RAM for the Management Server, 2GB if possible as it will speed up the policy compiles and installs.

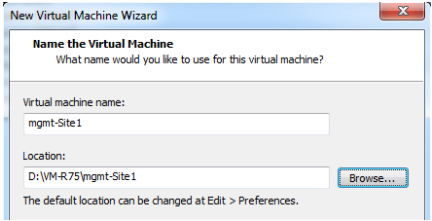

#### **Step 2 – Check the VM setting are correct.**

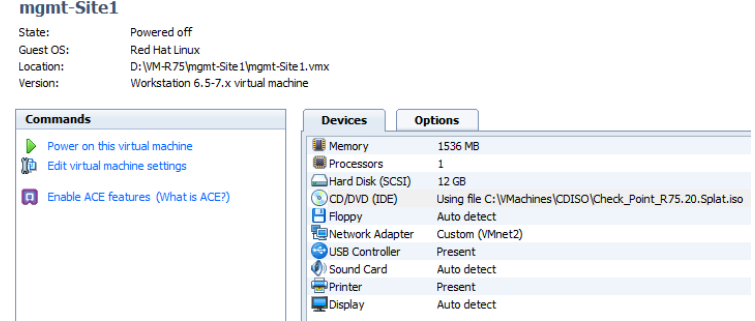

### <span id="page-28-2"></span>**3.4 Cluster Firewalls - fwa & fwb**

Note for instructors doing classes.

Since Check Point installs only last for a 15 day evaluation period the Virtual Machines fwa and fwb are usually created by the students.

They create everything from scratch and then install Check Point. It is a useful exercise creating the Virtual Machine and doing another SPLAT install and configuration. The more times you do something the easier it is to remember.

However, in a timed classroom environment you may end up being short of time to complete all the materials. Therefore it is advisable to build fwa and fwb with a SPLAT installed and configured to save time.

The machines can then be copied to the student work directory and they can start the machines and create new objects for them in the SmartDashboard to establish SIC.

Creating the machines and copying them to the student C:\VMachines directory will save about 45 – 90 minutes.

It's easy for the instructor to build fwa & fwb while the students are completing one of the exercises during the first two days of the course materials.

#### <span id="page-29-0"></span>**4 Installing Software**

#### <span id="page-29-1"></span>**4.1 Mail Enable**

This is a relatively easy email server with lots of features that has a standard edition that can be used for evaluation. Optional, install if and when required.

The server must be running Web Services before installation Mail Enable, add Role Web Server if the server is not currently already a web server.

#### <span id="page-29-2"></span>4.1.1 Mail enable Installation steps

Step 1 - Run the Installation setup program

At least this program warns you that it will attempt to connect to the internet. You do not have to be connected to the internet to install it.

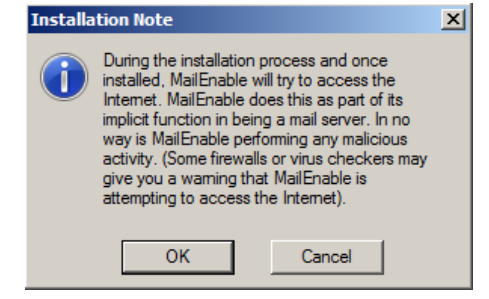

## Step 2 – confirm installation

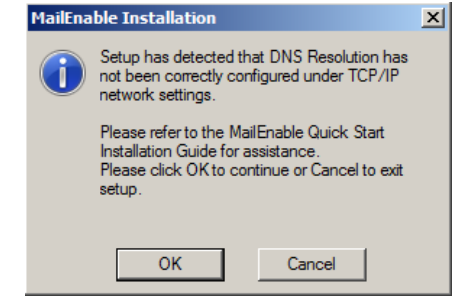

## Step 3 – Checks for installed components and warns if missing anything.<br>Missing Windows Component

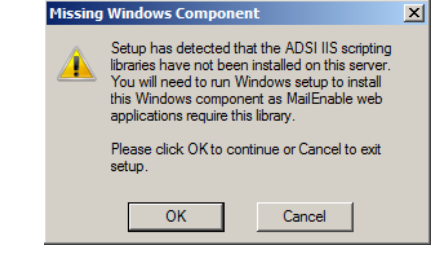

Step 4 – Confirm OK, to Install

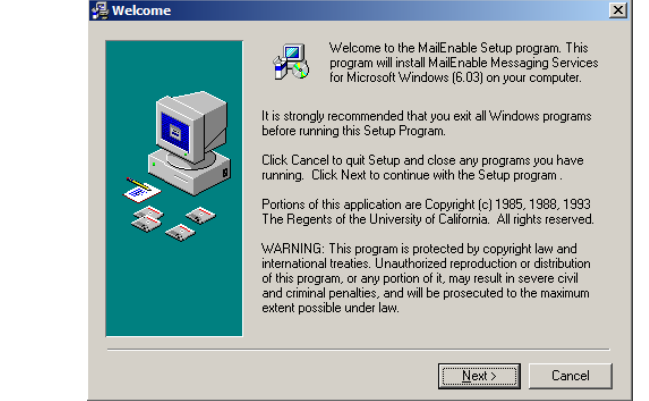

## Step 5 – Any Name/Company can be used.

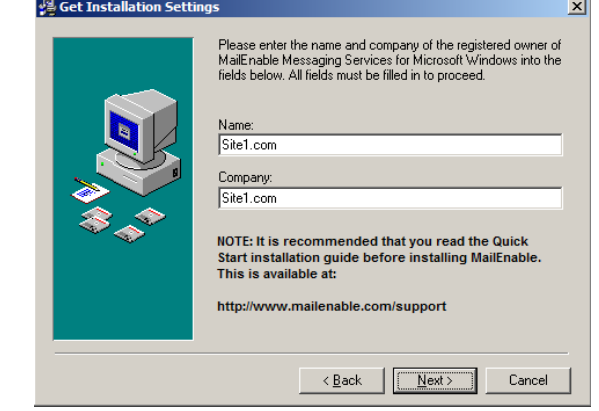

## Step  $6 -$  Agree to the Terms and Conditons

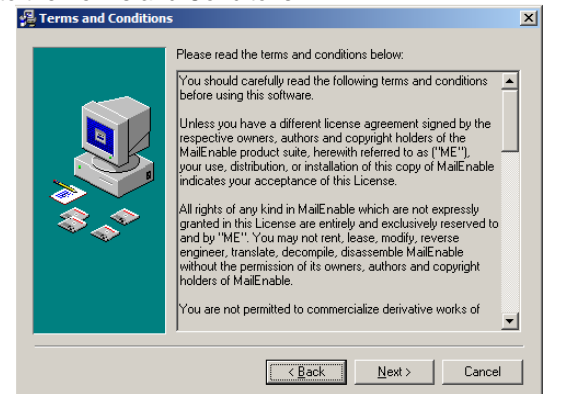

#### Step 7 – Install the Web Mail Servive

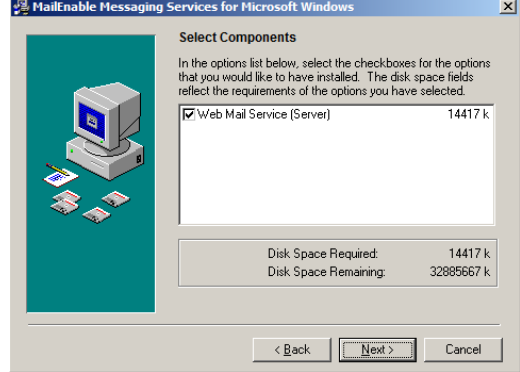

# Step 8 – Use the default install location.

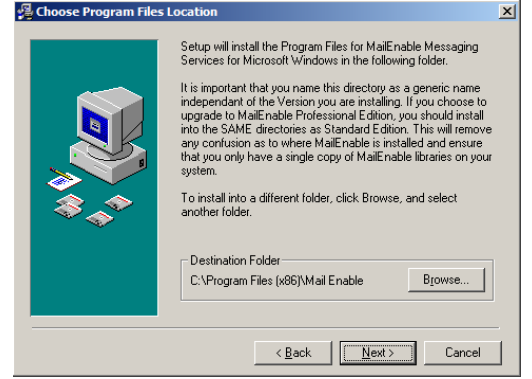

#### Step 9 – Use the defualt program group

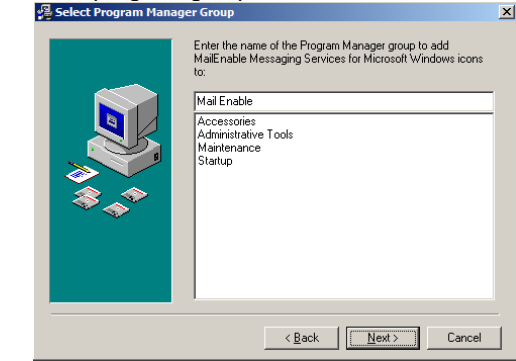

#### Step 10 – Install in the defualt location

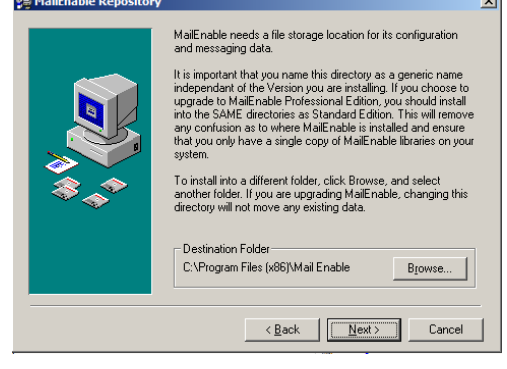

# Step 11 – Post Office a name – Site1, pass Qaz123!! (could use different pass).<br>

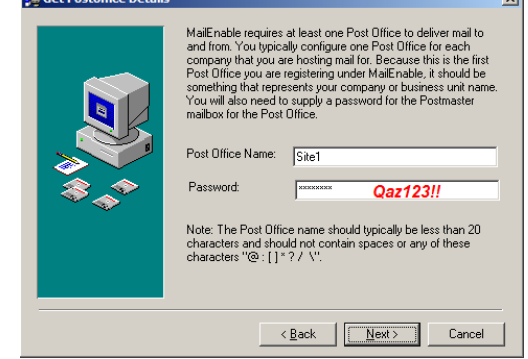

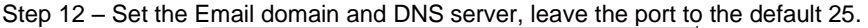

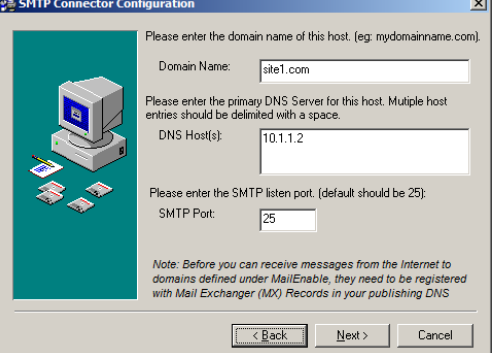

Step 13 – Conifrm installaiton of the MailEnable messaging service.

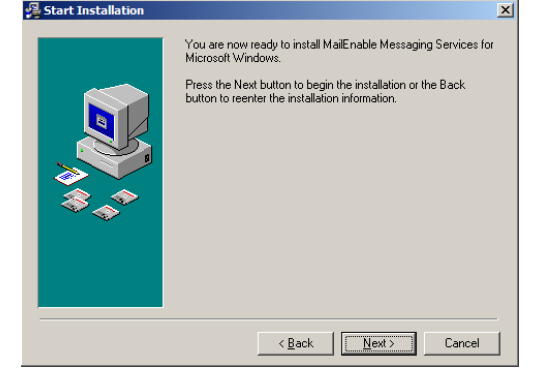

Step 14 – If the install program hungs might jus tbe unresponsive in a VM environment for a short period of time, try to continue the installation.

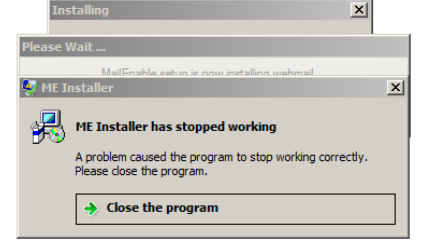

## Step 15 – Almost installed, do the readme bit if necessary.

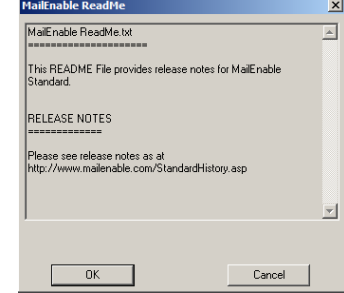

# Step 16 – Mail Enable installed, best to reboot before starting the console.<br><sup>5</sup> Installation Complete

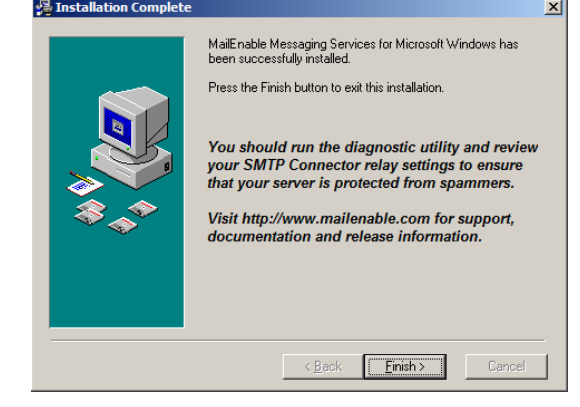

Step 17 – Mail enable options shout be available in the Start Menu.

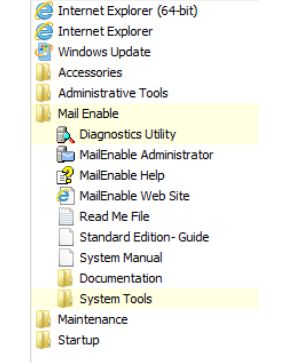

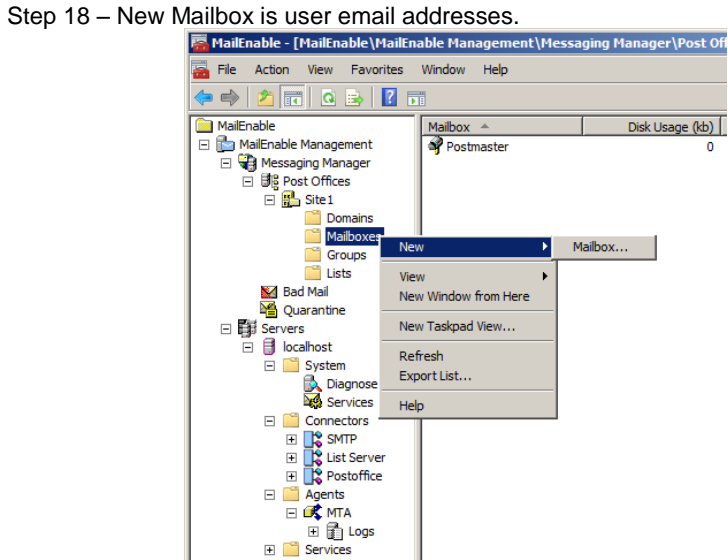

Step 19 – Create email addresses, user.one, user.two, user.three, user.four, user.five, user.six

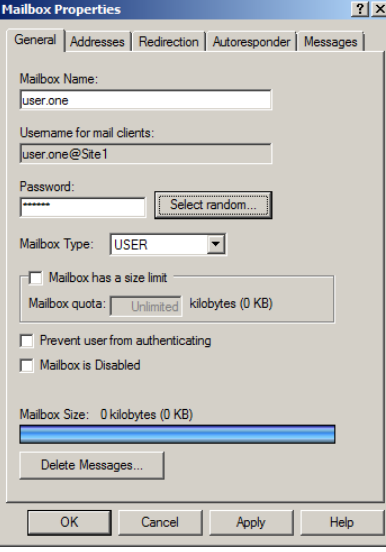

#### Step 20 – Create a new email list - fwadmins.

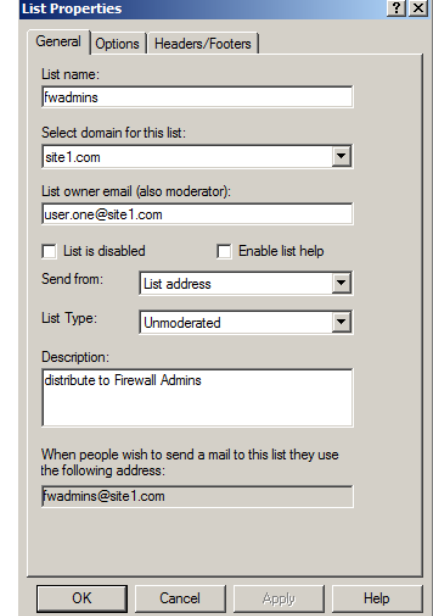

#### Step 21 – Set the list options

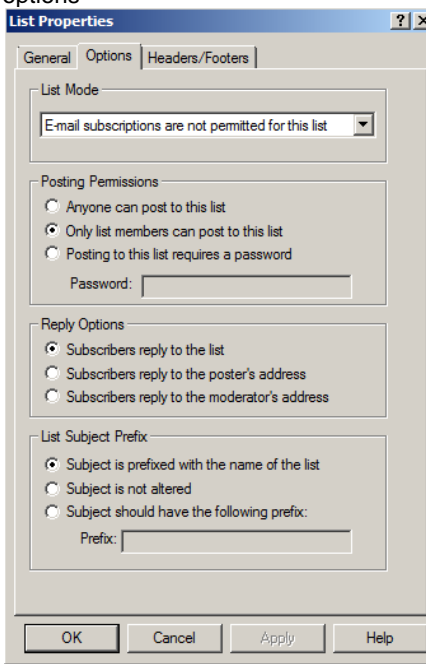

## Step 22 – Add three email addresses to the 'fwadmins' list.<br> **Explait hable - [MailEnable\MailEnable Management\Messaging Mana**

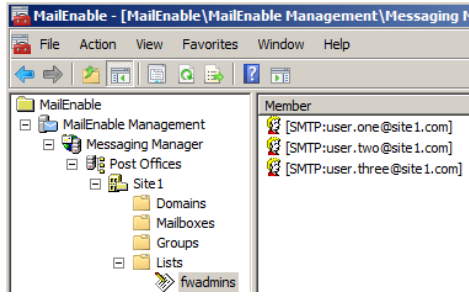

#### <span id="page-33-0"></span>**4.2 MM3 WebAssistant**

This is a possible option for installing a web proxy on the ClassRouter VM if full web access is required since it can act as a simple caching proxy.

It costs 30 Euros for a license for the professional version which allows the proxy to be used from any IP in the class environment.

The standard version is free for personnel use on a PC. It only works from the machine it is installed on, not much use the for VM environment.

This software can be useful for caching the contents of a web site locally on the PC and reading the contents offline.

Requires a lot of disk space for caching if used properly.

The ClassRouter requires the VMnet8 Nat interface configured to use DHCP to work and get access to the Internet.

All Windows 2008R2 VMs in the class environment have two interfaces. The second is disabled but can be enabled to allow the server direct access to the Internet if needed.

#### **4.3 NTP Server**

<span id="page-33-1"></span>In the simple network environment for the firewall class the easiest method to handle time synchronization is to run an NTP Server on ADSRV01 or Host1.

The NTP Server called – NTPsrv01 is located in the zSoftware directory. It has not been installed on ADSRV01.

An alternative would be to use the standard W32time tools on the 2008R2 server.

An NTP server should be installed and all devices should point to the NTP server.

It is possible to not use an NTP server, however time drift does occur with virtual Machines and the firewalls may get out of sync with the Management server.

The ADSRV01 VM setting should be set to auto synchronize time with the host if it is not setting time with an external time source.

In live configuration time and time sources are critical to the correct function of firewalls, clusters and central logging servers.

#### <span id="page-34-0"></span>**4.4 Resetting the Date and Time – extending the Eval License**

Note: When you install the evaluation version you agreed to terms and conditions which might have included 'not to reset the date and time'.

Any person violating agreed terms and conditions do so at their own risk.

Check Point will provide 30 day evaluation licenses if requested.

If you have to reset the SmartCenter and Firewall clocks because you are running out of the 15 day evaluation period then there may be some issues.

For the 5 day classroom trainer controlled training course the default 15 day evaluation licenses are not an issue.

Resetting the clocks does work. However, it may be a useful exercise to reinstall from the Check Point components. It only about 3-4 hours to reinstall the SmartCenter and firewall and that includes creating all the objects and rules.

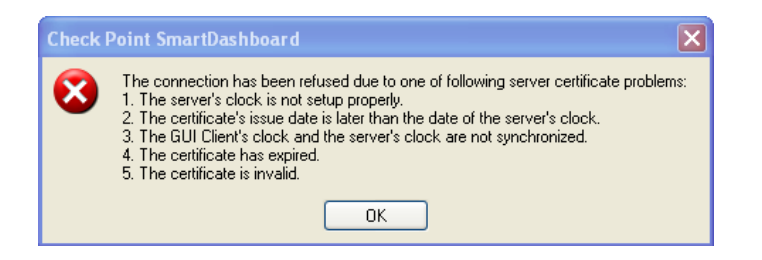

The errror message shown above is because an attempt to use administrator 'gus' with certificate authentication and the Smartcenter clock has been reset backwards to extend the evaluation period

The certificate for user 'gus' was created after the time that the SmartCenter is currently set to, 4th April, Certificate was create on 5th April.

Certificate is not yet valid. Use 'fwadmin' or reset the date again. Wait one day and the certificate for 'gus' becomes usable.

Alternatively the certificate can be revoked and a new certificate for 'gus' created.

If you reset the date and time on the Check Point SmartCenter and firewall you should really reset the date and time on the windows 2008R2 servers as well to keep everything in sync.

You will have to reset the date and time on the Windows XP or Window 7 host that is running the SmartConsole clients.

If you reset the clocks on the Windows 2008R2 servers you may have issues. If you do not activate windows 2008R2 after the initial evaluation period to set the 180 days the server will automatically shutdown after 1 hour.

For training, evaluation and personal educational development it is recommend that you do not reset the clocks but spend the 3-4 hours reinstalling the Check Point environment. The Windows VMs do not have to be rebuilt.

#### <span id="page-34-1"></span>4.4.1 Live site Resetting the Date and Time

If you need to reset the date and time on a live firewall or SmartCenter if an NTP server is not configured then you must stop all Check Point services before changing the date or time.

The best solution is to configure an NTP server and ensure all Check Point components synchronize time with the internal NTP server.

If you attempt to change the time on a live firewall without stopping the Check Point services then it is likely to crash with the loss of all network connections.

All clocks keeping time on computer systems will drift. Firewall and network devices must be configured to keep good time.

For network devices it is recommended that standard GMT is used and to NOT adjust time for summertime (BST).

Having to spring forward an hour in Spring and fall back an hour in the Fall will cause problems with firewall state table packet monitoring checking date and time stamps.

## <span id="page-34-2"></span>**4.5 Maintaining the Virtual Machines – Software Updates**

The classroom virtual machines can be reasonably static in terms of the OS patches and the software installed since this is just a learning/test environment.

A choice can either be made to leave the virtual machine builds for the 180 days of Windows evaluation period for Win2008R2 or to attempt to keep them patched.

If the virtual machines are just for personal use and not to be used as demos for colleagues then patching will not be an issue.